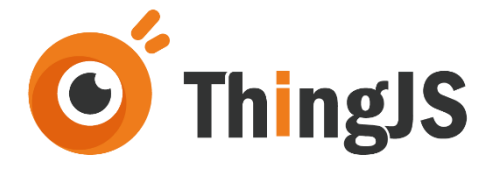

# ThingJS 离线开发网络版 用户手册 (Rev.1.2.2)

北京优锘科技有限公司

2022 年 01 月 08 日

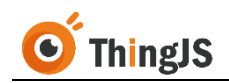

## 目 录

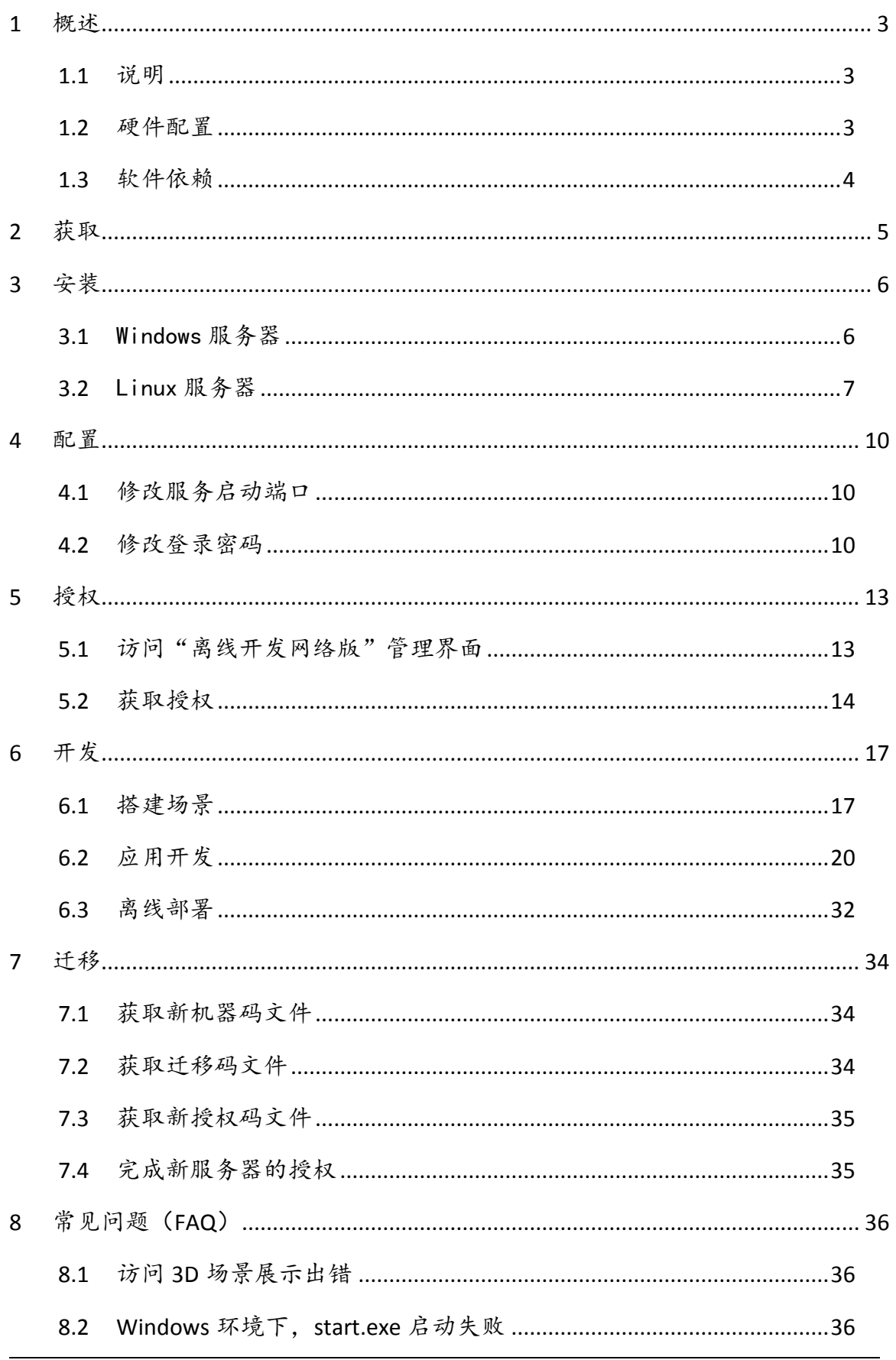

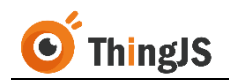

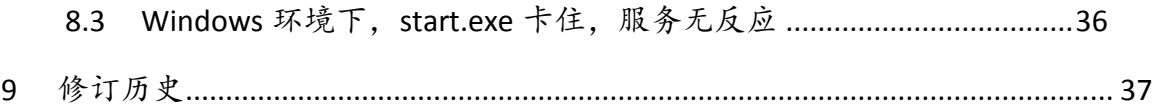

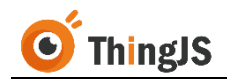

#### <span id="page-3-0"></span>**1** 概述

"ThingJS 离线开发网络版"是 ThingJS PaaS 平台 (https://www.thingis.com) 推 出的可在独立局域网环境运行的离线开发 ThingJS 3D 可视化(或数字孪生)项 目的开发服务器产品。"ThingJS 离线开发网络版"专为企业内有较多 ThingJS 开发人员需协同完成 ThingJS 项目开发的企业打造。

本文档是说明"ThingJS 离线开发网络版"产品安装、使用、迁移等各方面技术 问题的用户手册。

#### <span id="page-3-1"></span>**1.1** 说明

ThingJS 3D 可视化开发平台提供在线开发、离线开发两种开发方式。其中离线 开发又分离线开发 SDK 版(坐席版)和离线开发网络版。

ThingJS 离线开发 SDK 版提供一个 U 盘形式的 Key, 插入特定计算机, 该机就可 以通过离线开发 SDK 软件包进行 ThingJS 离线开发了。离线开发 SDK 版从形式 上是单坐席授权,每个 Key 对应一台计算机可进行开发。比较适合企业内仅投 入 1 个或少数人员进行 ThingJS 开发的情况。而对于企业有多位 ThingJS 开发人 员要投入开发,如果购买多个离线开发 SDK 版授权来支持,这在成本、便捷度 两方面都不是特别合适。

ThingJS 离线开发网络版是一个可在局域网环境部署的开发服务器。它通过和开 发版本管理工具 Git 结合, 理论上可支持不限人数的 ThingJS 开发人员共同进行 项目开发。适合于企业内有较多开发人员会参与 ThingJS 开发的情况。离线开发 网络版所支持的本机开发 IDE(VSCode)+Git 方式,在开发习惯跟大部分开发 人员的日常工作习惯相同,可让开发人员在开发方式上完成无缝切换。

若您希望咨询、了解、购买"ThingJS 离线开发网络版",可到 ThingJS 网站 (https://www.thingis.com) 联系网站客服人员, 或致电 ThingJS 400 电话: 400-666-9832。

#### <span id="page-3-2"></span>**1.2** 硬件配置

#### **1.2.1** 安装服务器推荐配置

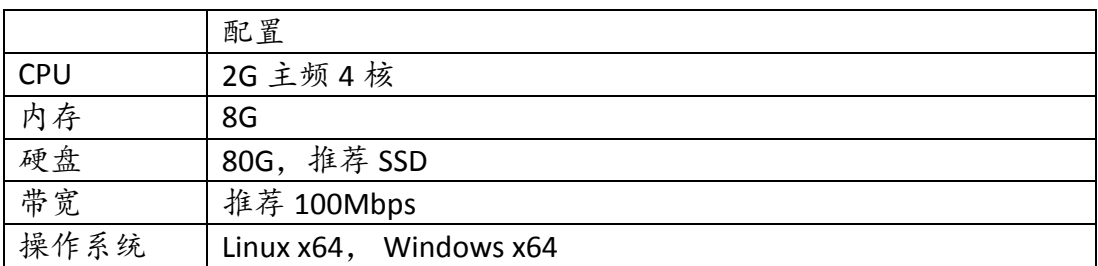

(注:不支持在 CPU 为 ARM 的服务器上进行部署)

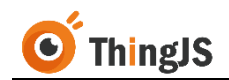

#### **1.2.2** 客户端推荐配置

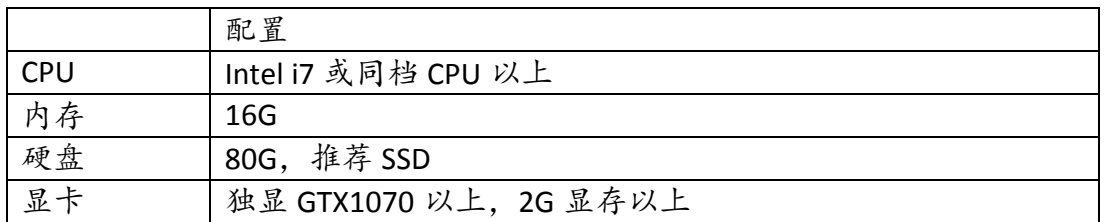

#### <span id="page-4-0"></span>**1.3** 软件依赖

#### **1.3.1** 服务器端

"ThingJS 离线开发网络版"基于 Git 对开发项目进行管理,因此需要在部署安 装"ThingJS 离线开发网络版"的环境中安装 Git。

Git 是一个开源的分布式版本控制系统,用于敏捷高效地处理任何或小或大的项 目。可在 <https://mirrors.edge.kernel.org/pub/software/scm/git/> 中下载安装包。

详细的安装步骤可参考第三章中关于 Git 安装的内容。

#### **1.3.2** 客户端

#### **1.3.2.1 CampusBuilder** 客户端

CampusBuilder 在园区级 3D 可视化场景的搭建方面, 功能强大, 不仅可以搭建 园区场景,在建筑楼层和室内搭建方面也表现卓越。

最新版本可在 <https://store.thingjs.com/tools> 中下载。

#### **1.3.2.2 Visual Studio Code** 编辑器(推荐)

Visual Studio Code 是一款针对于编写现代 Web 和云应用的跨平台源代码编辑器, 推荐使用 Visual Studio Code 进行项目开发。

最新版本可在 <https://code.visualstudio.com/>中下载。

#### **1.3.2.3 Git**

"ThingJS 离线开发网络版"基于 Git 对开发项目进行管理,因此需要在进行开 发的客户端环境中安装 Git。

可在 <https://git-scm.com/download> 中下载安装包。

详细的安装步骤可参考第三章中关于 Git 安装的内容。

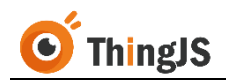

## <span id="page-5-0"></span>**2** 获取

同 ThingJS 商务人员购买"ThingJS 离线开发网络版"后, 告知商务人员将要部 署安装"ThingJS 离线开发网络版"的环境(Linux/Windows),将收到商务人员 发送的对应环境的"ThingJS 离线开发网络版"压缩安装包。如下图所示:

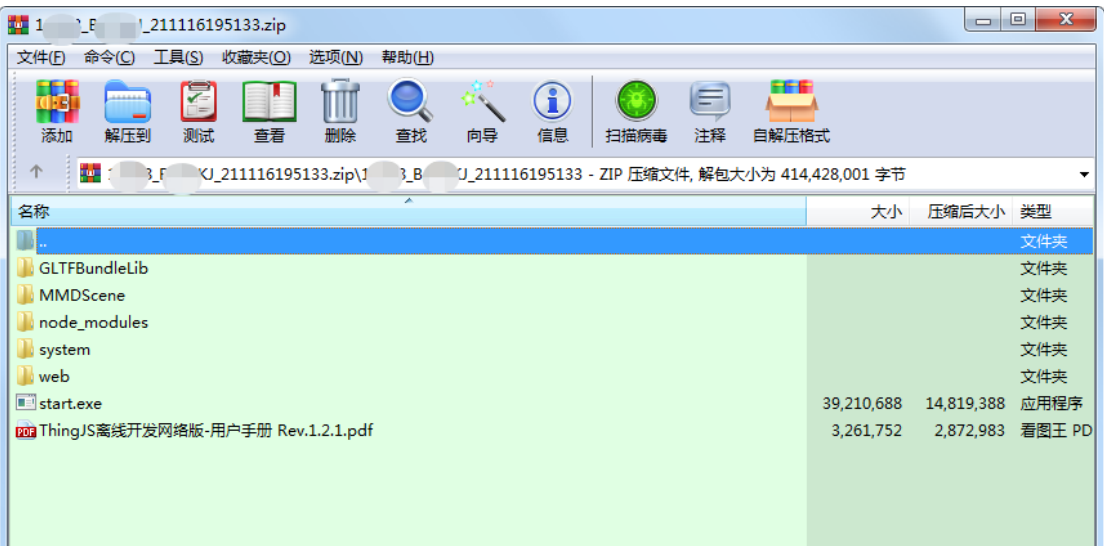

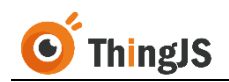

## <span id="page-6-1"></span><span id="page-6-0"></span>**3** 安装

## **3.1** Windows 服务器

#### **3.1.1** 安装 **Git**

"ThingJS 离线开发网络版"基于 Git 对开发项目进行管理,因此需要在部署安 装"ThingJS 离线开发网络版"的环境中安装 Git。

#### **3.1.1.1** 下载安装包

访问网址 <https://gitforwindows.org/> 下载安装包(官网速度慢,可使用国内的镜 像地址进行下载 <https://npm.taobao.org/mirrors/git-for-windows/>, 推荐使用稳定 版本 v2.16.0.windows.2)。

#### **3.1.1.2** 安装

运行安装文件,根据提示内容完成安装。

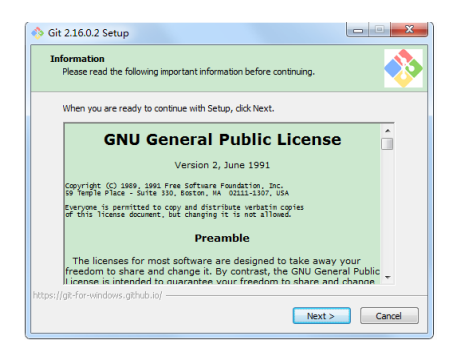

安装完成后,运行"Git Bash"。

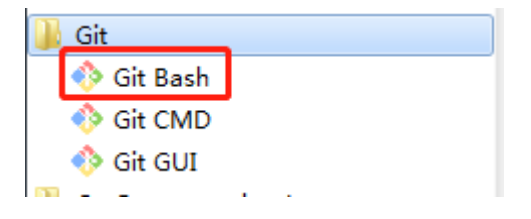

出现下图所示界面,即说明 Git 安装成功。

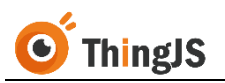

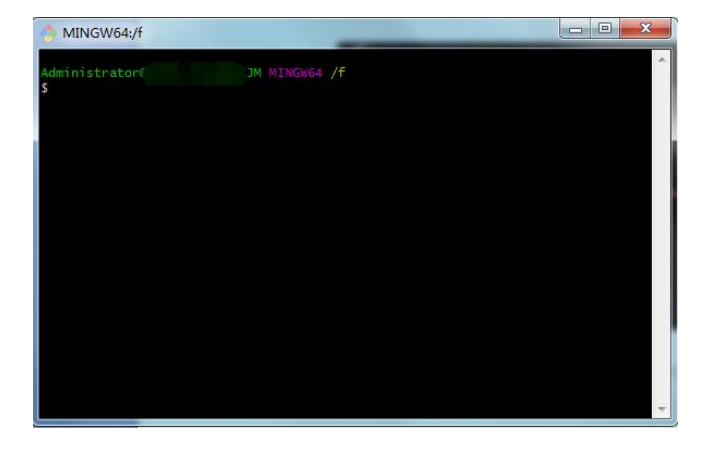

## **3.1.2** 解压安装包

将获取到的 Windows 版本的"ThingJS 离线开发网络版"压缩安装包解压至需要 部署的目录下。解压后目录结构如下图所示:

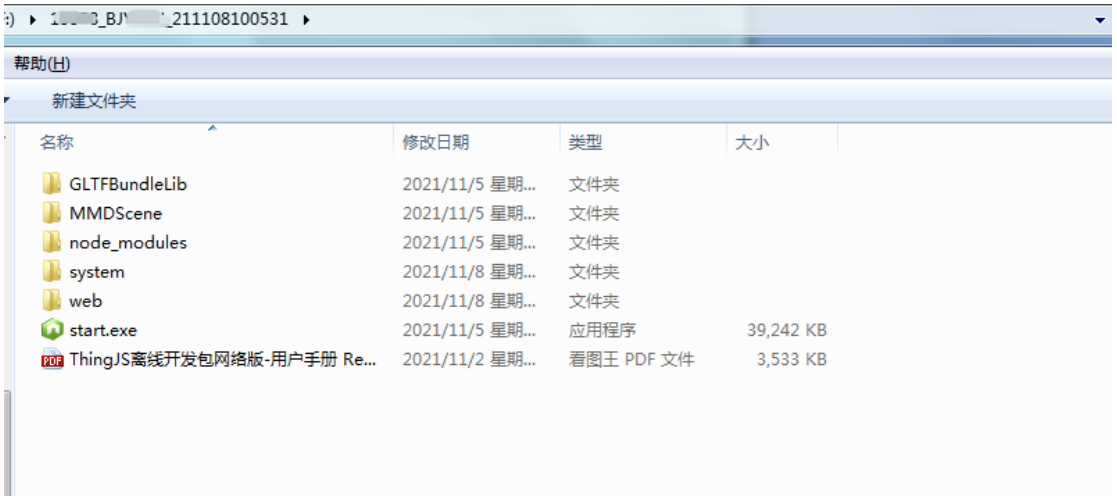

## **3.1.3** 启动服务

打开"ThingJS 离线开发网络版"服务的部署目录,双击运行 start.exe 即可启动, 服务默认的端口号为 9100, 如需修改请参考第 4.1 节的内容。服务使用期间, 请勿关闭服务控制台窗口。

## <span id="page-7-0"></span>**3.2** Linux 服务器

## **3.2.1** 安装 **Git**

#### **3.2.1.1** 安装依赖包

安装 Linux 系统对应的依赖包,命令如下:

#### **Centos/RedHat**:

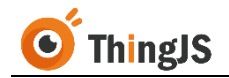

\$ yum install curl-devel expat-devel gettext-devel \ openssl-devel zlib-devel

#### **Debian/Ubuntu**:

\$ apt-get install libcurl4-gnutls-dev libexpat1-dev gettext \ libz-dev libssl-dev

#### **3.2.1.2** 下载源码包

访问网址 <https://git-scm.com/download> 下载源码包。

#### **3.2.1.3** 安装

解压并安装下载的源码包,命令如下:

\$ tar -zxf git-x.x.x.tar.gz \$ cd git-x.x.x \$ make prefix=/usr/local all \$ sudo make prefix=/usr/local install

安装完成,查看 Git 版本号,如下图所示,即说明 Git 安装成功。

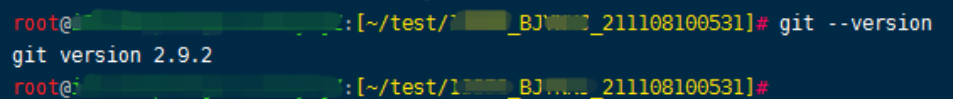

#### **3.2.1.4** 配置

成功安装 Git 后, 依次执行以下命令, 存储凭证。

\$ git config --global credential.helper store \$ git config --global user.name "username" \$ git config --global user.email "email"

## **3.2.2** 解压安装包

将获取到的 Linux 版本的"ThingJS 离线开发网络版"压缩安装包解压至需要部 署的目录下。解压后目录结构如下图所示:

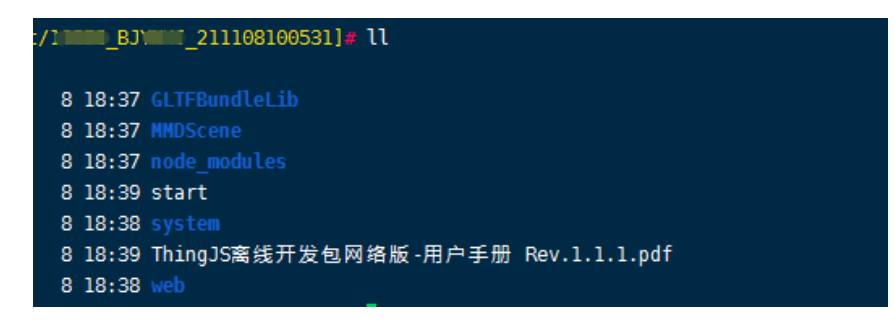

## **3.2.3** 启动服务

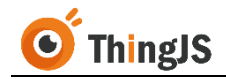

通过命令 chmod u+x start 为 start 文件增加执行权限。

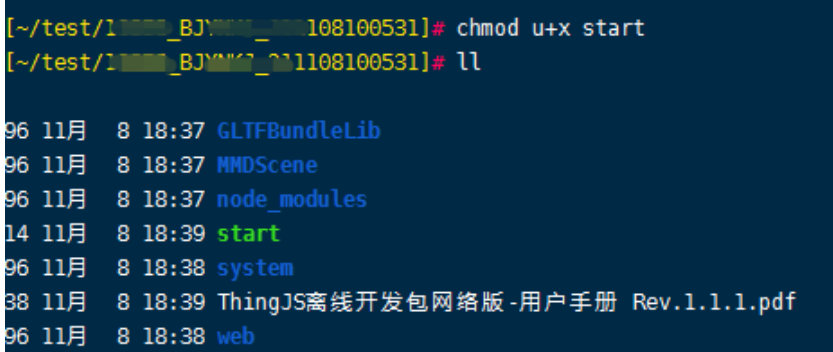

执行 start 启动服务, 服务默认的端口号为 9100, 如需修改请参考第 4.1 节的内 容。

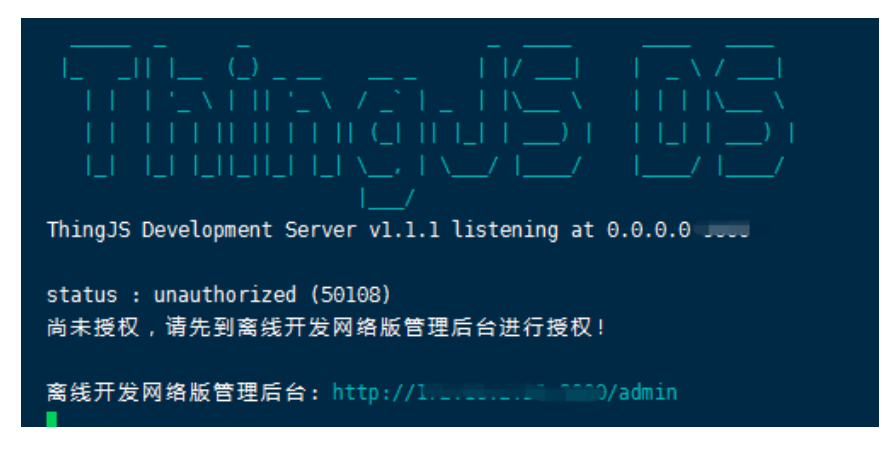

为保证进程能够保持在后台运行,可在 screen(多重视窗管理程序)中执行, 或使用其他后台执行的方法。

可通过命令 netstat –napl | less 或 ps axu | grep start | less 查看端口情况。

21858 2.2 1.6 945572 34544 pts/0 Sl 17:58 0:00 ./start

若要关闭服务,可通过 kill -9 PID 命令结束相应进程。

h22101280]# kill -9 21858

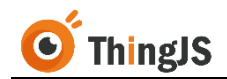

#### <span id="page-10-0"></span>**4** 配置

本章介绍了几种常见的"ThingJS 离线开发网络版"支持的配置方法,请勿自行 更改未说明的其他文件内容,以免发生不可预期的问题。

## <span id="page-10-1"></span>**4.1** 修改服务启动端口

"ThingJS 离线开发网络版"服务默认端口号为 9100,可以通过配置服务目录中 system\conf 目录下的 application.properties 文件来修改端口号。

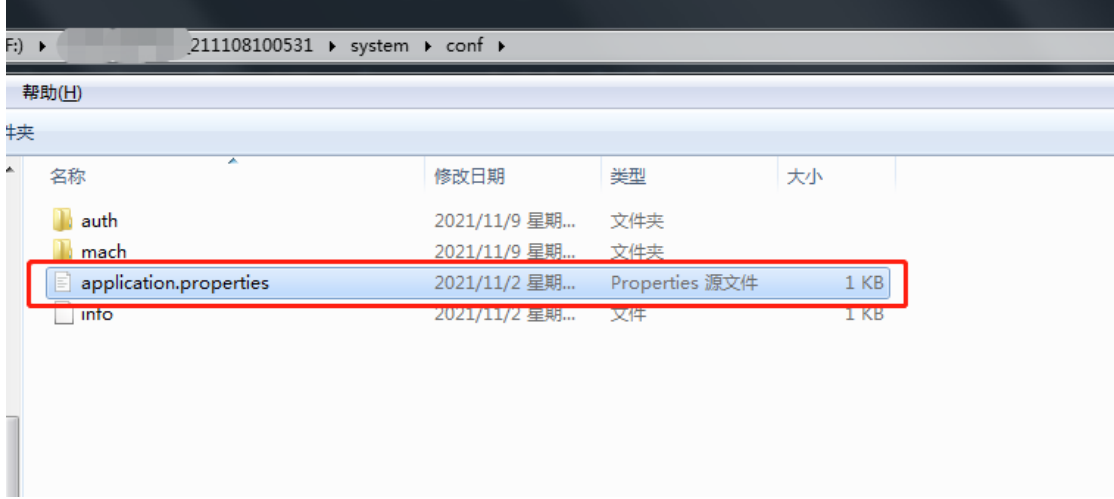

用文本编辑器打开 application.properties,修改 server.port 为新端口号。

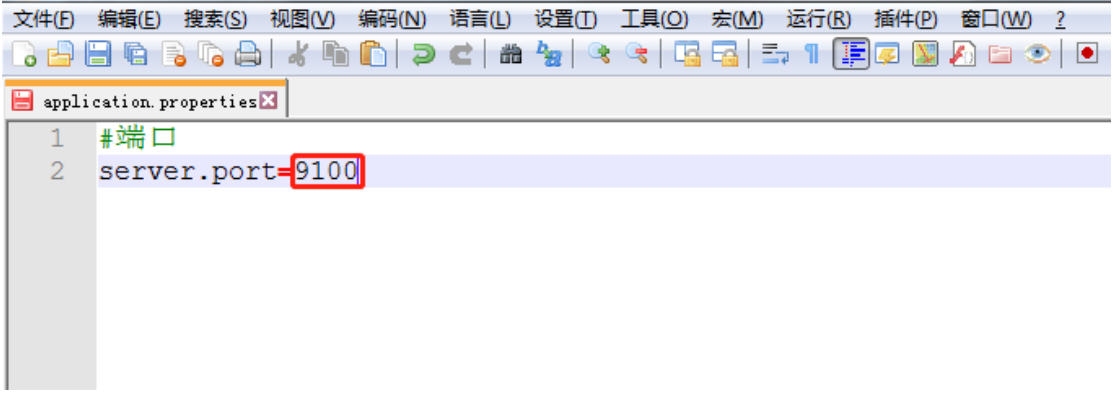

注意不要和原来的服务端口冲突,若端口冲突会无法启动服务,如下图所示:

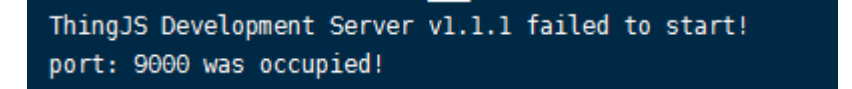

## <span id="page-10-2"></span>**4.2** 修改登录密码

为确保 "ThingJS 离线开发网络版"中项目的安全,请在首次使用默认密码登录 后尽快修改登录密码。

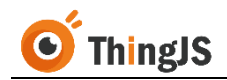

成功登录"离线开发网络版"管理界面后,如图所示,点击"修改密码",

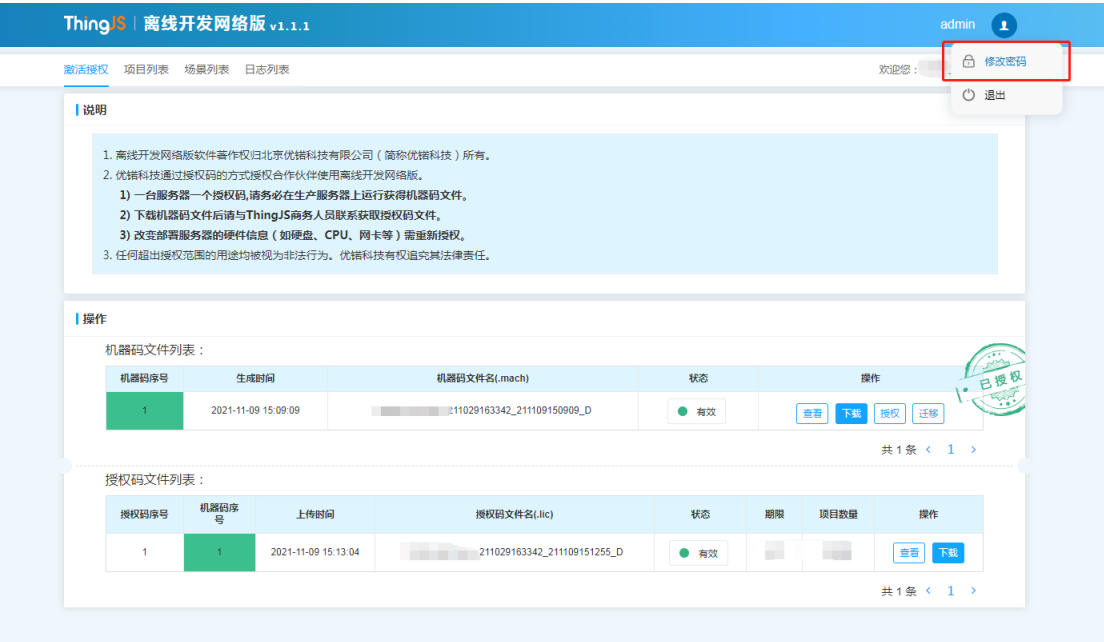

在弹出的对话框中输入需要修改的新密码,即可完成登录密码的修改。

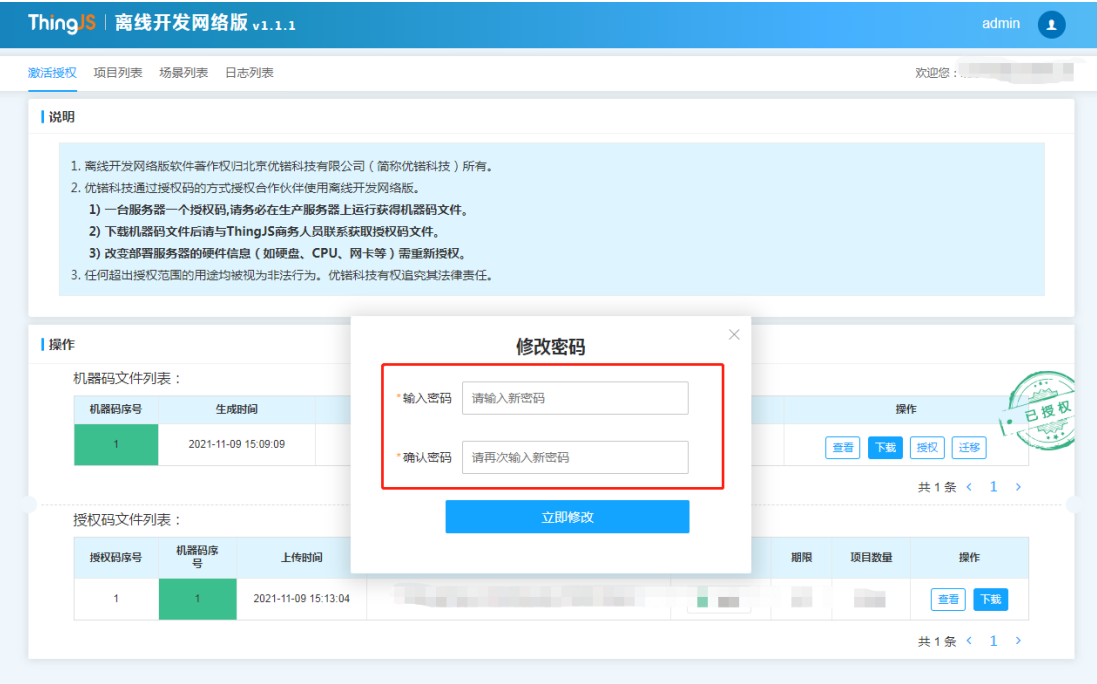

密码将以"密文"的形式保存在 system\conf 目录下的 application.properties 文 件中,如忘记密码,可自行"删除"配置文件中的密码设置项,即可自动恢复 默认密码(admin),如下图所示。

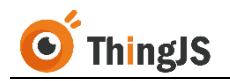

(注:请勿擅自填写密码设置项的内容。)

|                | application.properties |  |  |  |  |  |  |
|----------------|------------------------|--|--|--|--|--|--|
|                | #端口                    |  |  |  |  |  |  |
| $\overline{2}$ | server.port=9100       |  |  |  |  |  |  |
| 3              | #密码                    |  |  |  |  |  |  |
| 4              | server.password=       |  |  |  |  |  |  |
|                |                        |  |  |  |  |  |  |
|                |                        |  |  |  |  |  |  |
|                |                        |  |  |  |  |  |  |

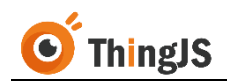

<span id="page-13-1"></span><span id="page-13-0"></span>**5** 授权

## **5.1** 访问"离线开发网络版"管理界面

根据服务启动信息,访问"离线开发网络版"管理界面(http://ip:port/admin)。

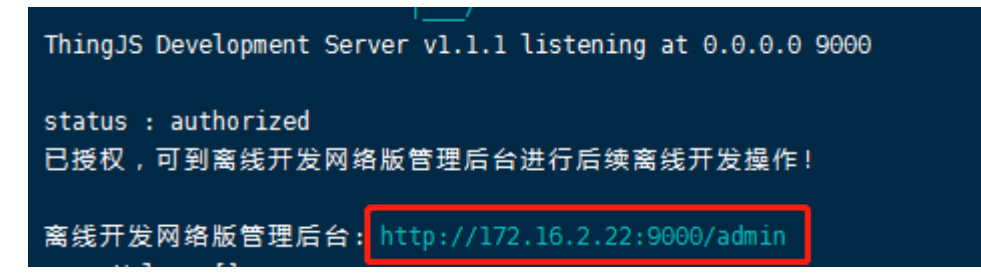

访问"离线开发网络版"管理界面,需要进行登录操作,用户名和密码初始默 认都为"admin"(为确保项目的安全,请在首次登录后尽快修改密码,参考第 4.2 节内容),登录界面如下图所示:

ThingJS 项目离线开发网络版v1.1.1

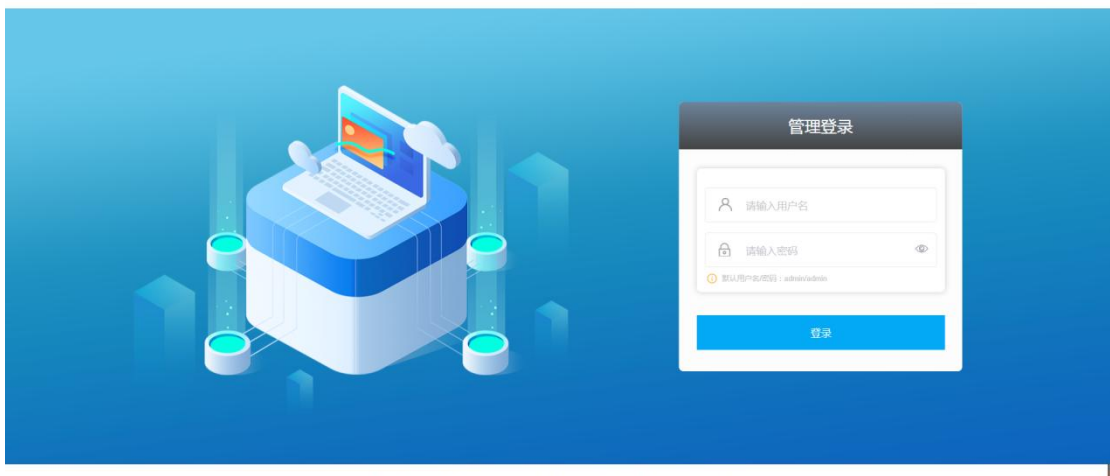

北京优播科技有限公司 | 官网: https://www.thingjs.com | 电话: 400-666-9832 | 版本号: v1.1.1

登录成功后即可进入到"离线开发网络版"管理界面,如下图所示:

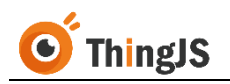

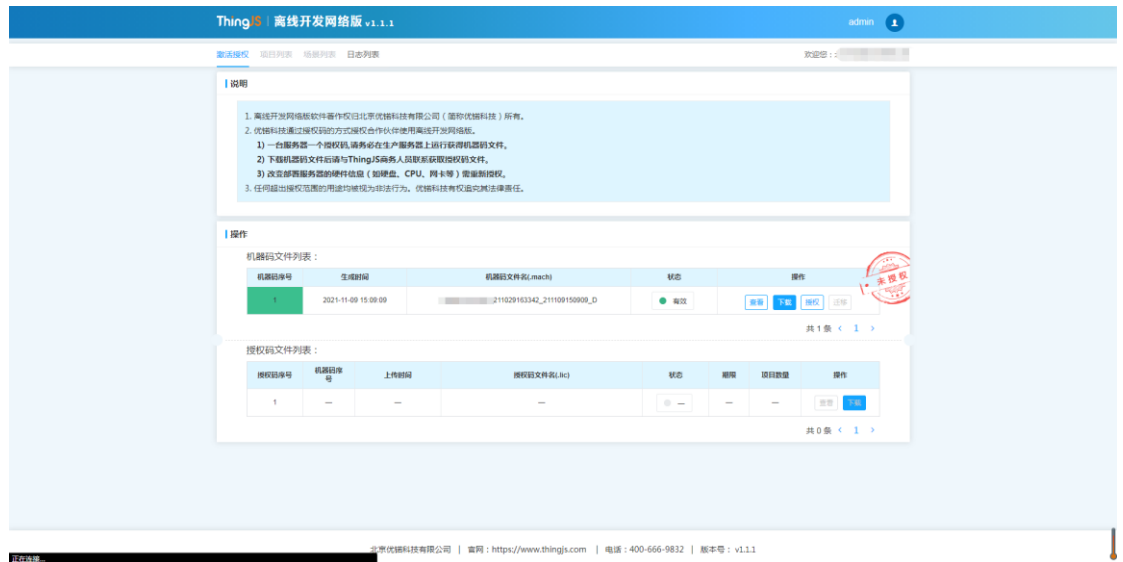

## <span id="page-14-0"></span>**5.2** 获取授权

#### **5.2.1** 下载机器码文件

首先在机器码文件列表中,下载当前有效的机器码文件:

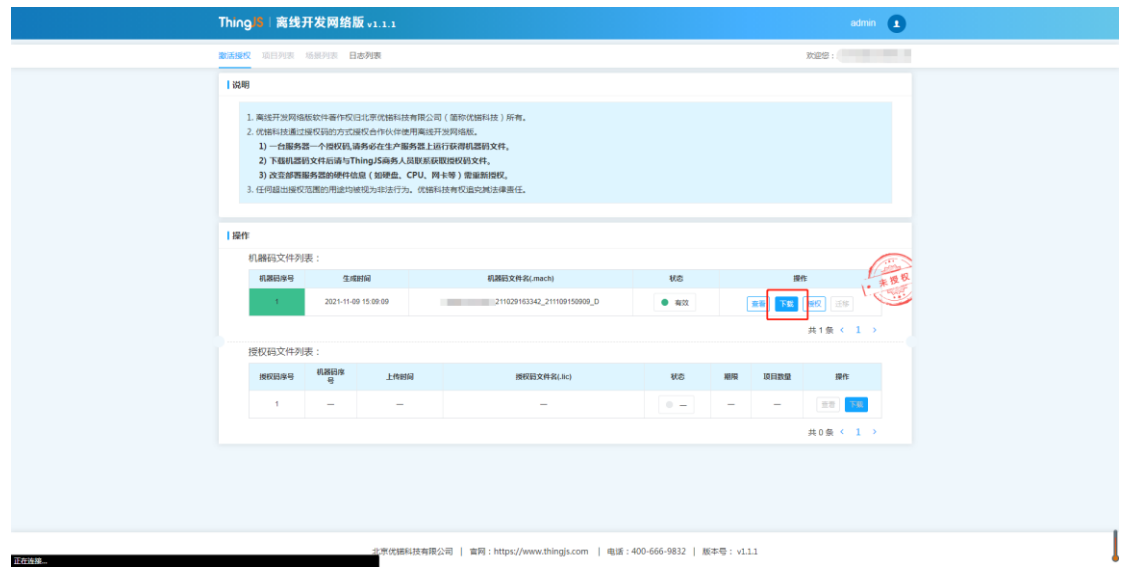

将该机器码文件下载至本地:

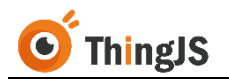

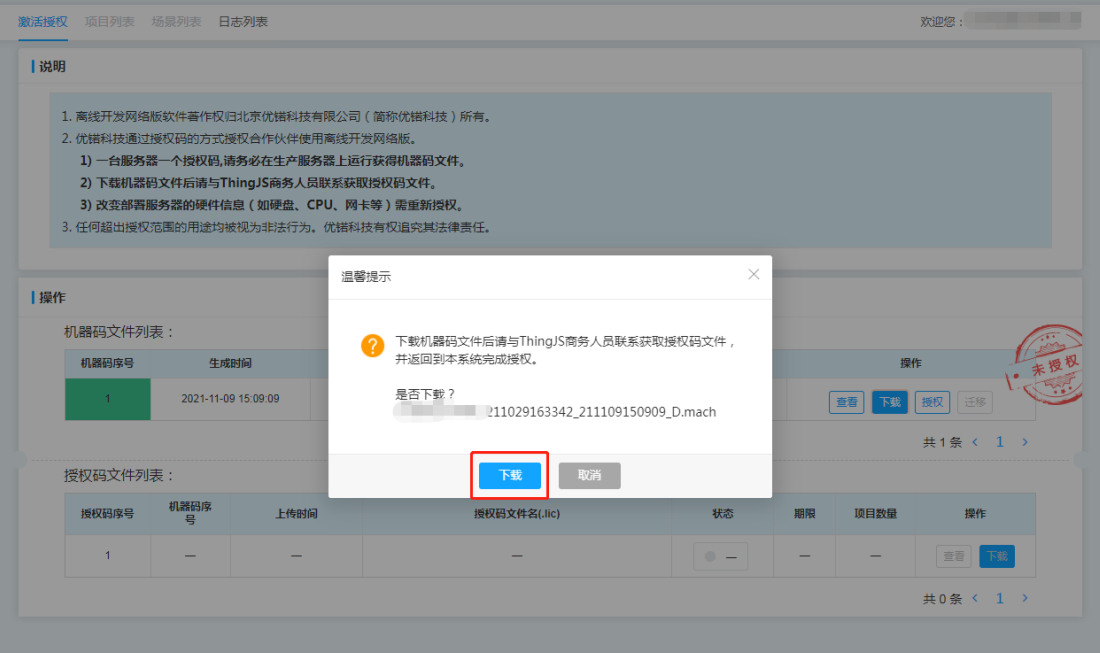

## **5.2.2** 申请授权码文件

将 5.2.1 节获取的机器码文件发送给 ThingJS 商务人员,获取对应的授权码文件。

#### **5.2.3** 完成授权

返回到"离线开发网络版"管理界面,在当前有效的机器码文件一栏中选择 "授权"按钮,上传所获取的对应的授权码文件,即可完成授权。

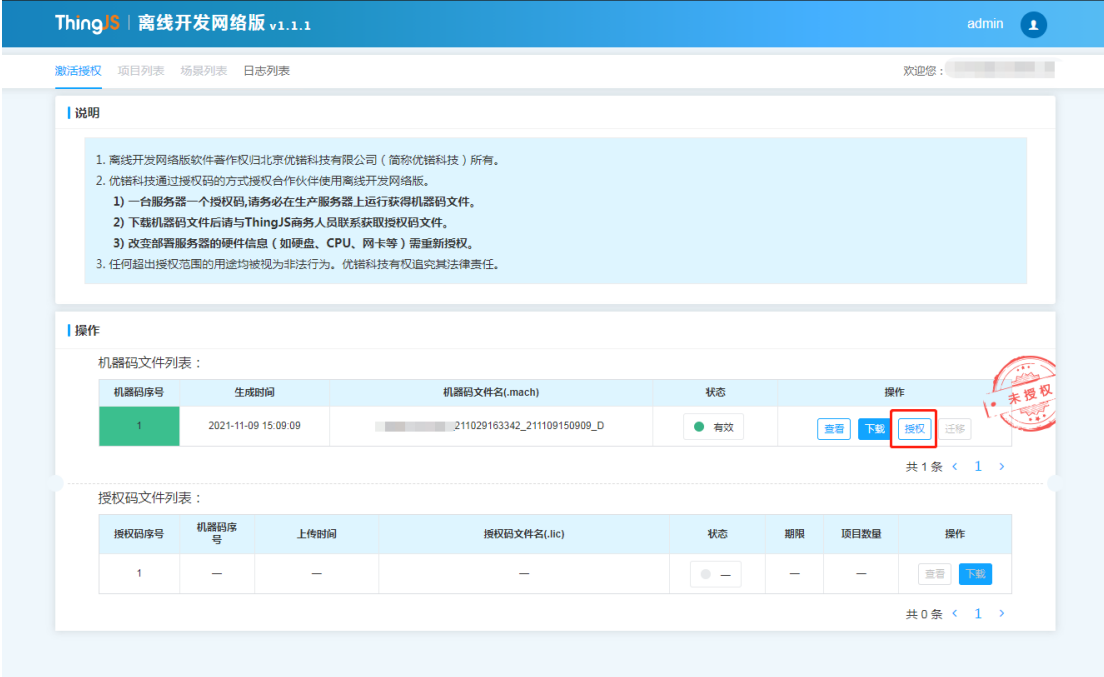

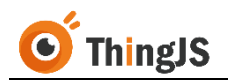

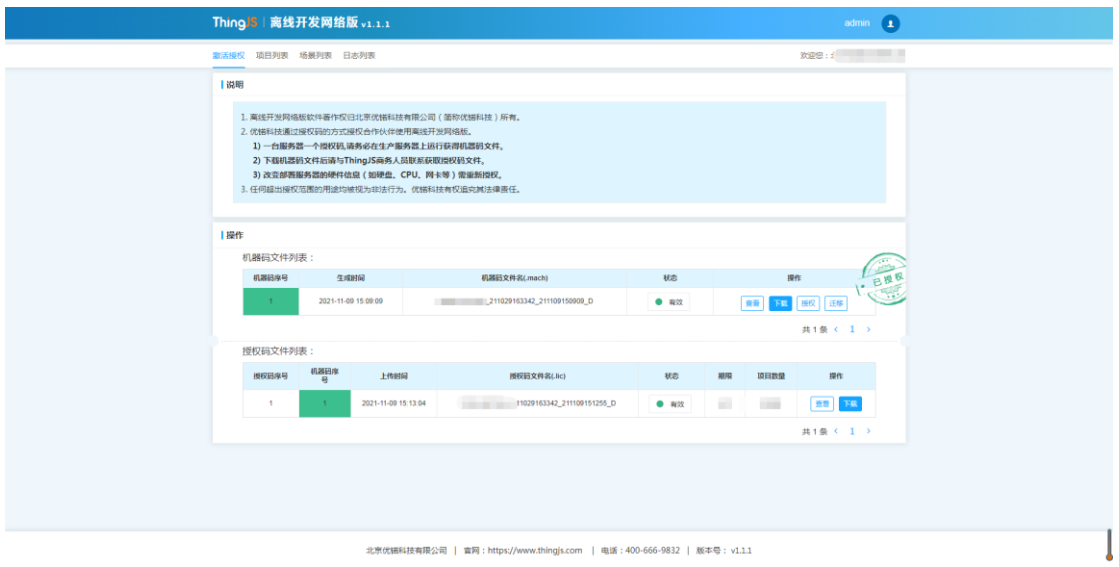

北京优锑科技有限公司 | 官网: https://www.thingjs.com | 电话: 400-666-9832 | 版本号: v1.1.1

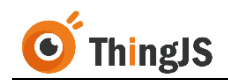

## <span id="page-17-0"></span>**6** 开发

本章将详细的介绍如何通过"ThingJS 离线开发网络版"进行项目开发,包括搭 建场景、开发应用,到最后发布项目。

## <span id="page-17-1"></span>**6.1** 搭建场景

## **6.1.1** 安装"**CampusBuilder**"

CampusBuilder 在园区级 3D 可视化场景的搭建方面, 功能强大, 不仅可以搭建 园区场景,在建筑楼层和室内搭建方面也表现卓越。

可在网站 <https://store.thingjs.com/tools> 中下载最新版本,并查看 "CampusBuilder 用户手册"进行后续的安装使用。

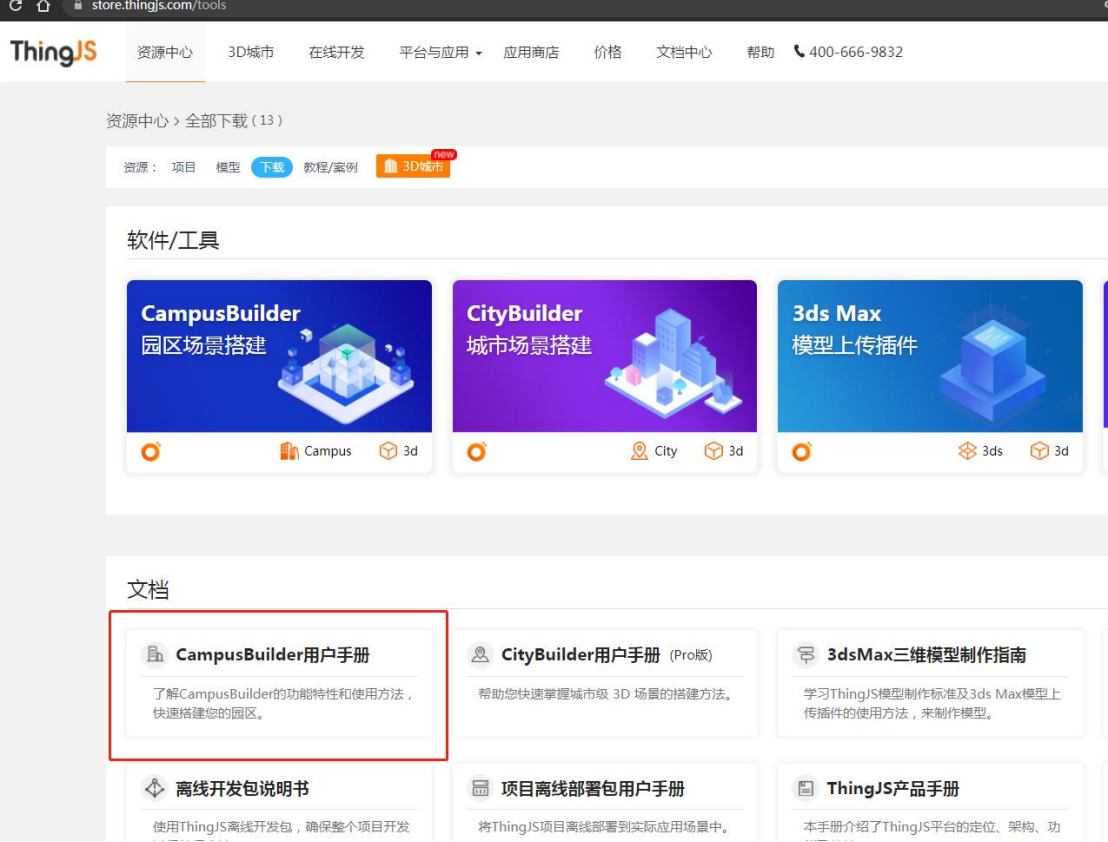

## **6.1.2** 搭建场景

可在网站 <https://store.thingjs.com/tools> 中查看"CampusBuilder 用户手册"学习 搭建场景。

## **6.1.3** 上传场景

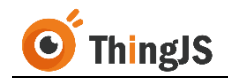

为后续使用场景进行应用开发,需将"CampusBuilder"中搭建好的场景上传到 "ThingJS 离线开发网络版"中。

#### **6.1.3.1** 导出场景

在"CampusBuilder"中搭建好场景后,点击"文件-导出-ThingJS 场景包 2019(\*.tjs)",如下图所示。

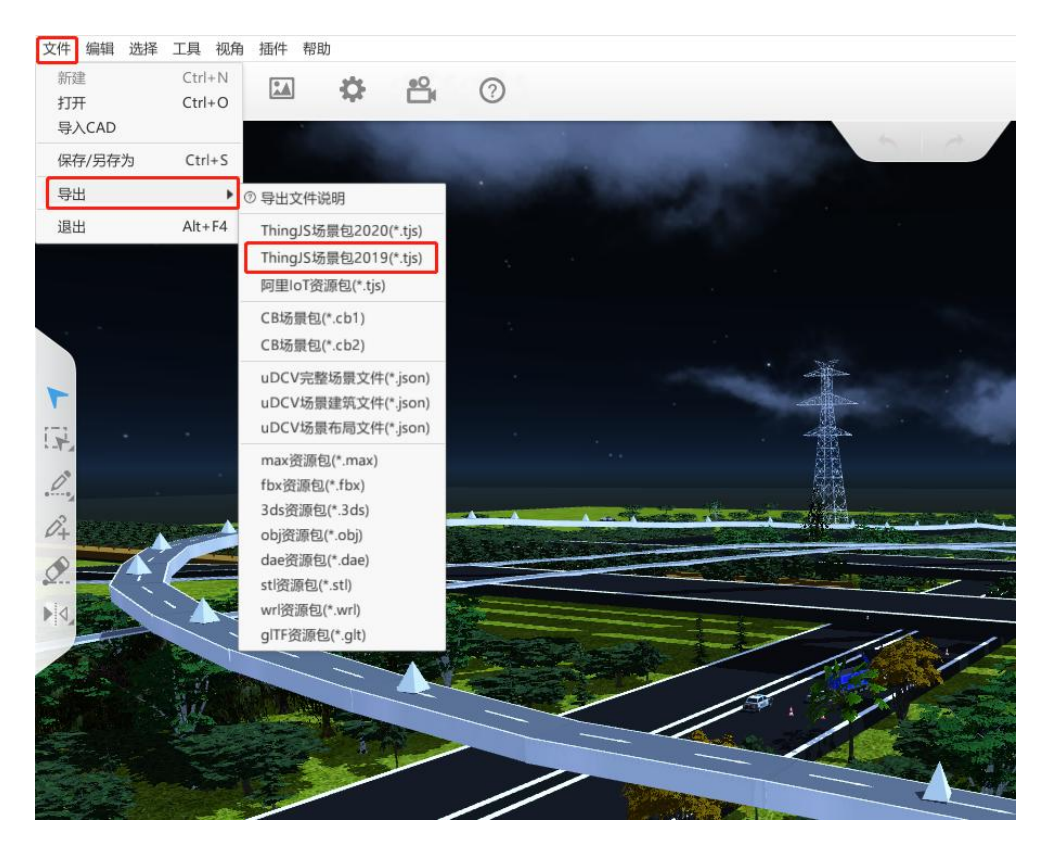

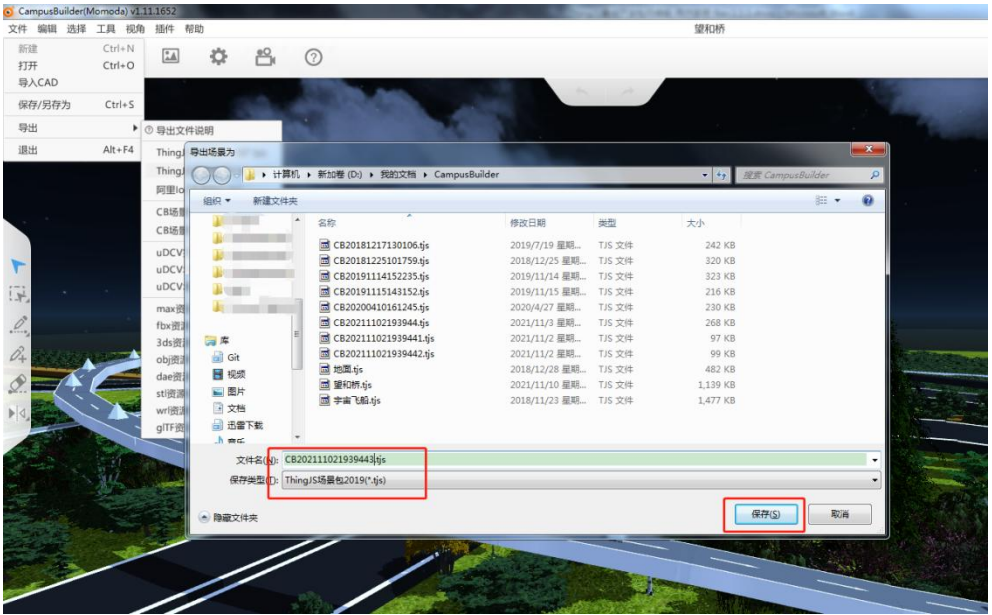

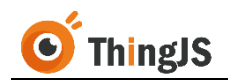

#### **6.1.3.2** 上传场景

访问"ThingJS 离线开发网络版"管理界面, 切换到"场景列表"页签, 如下图 所示:

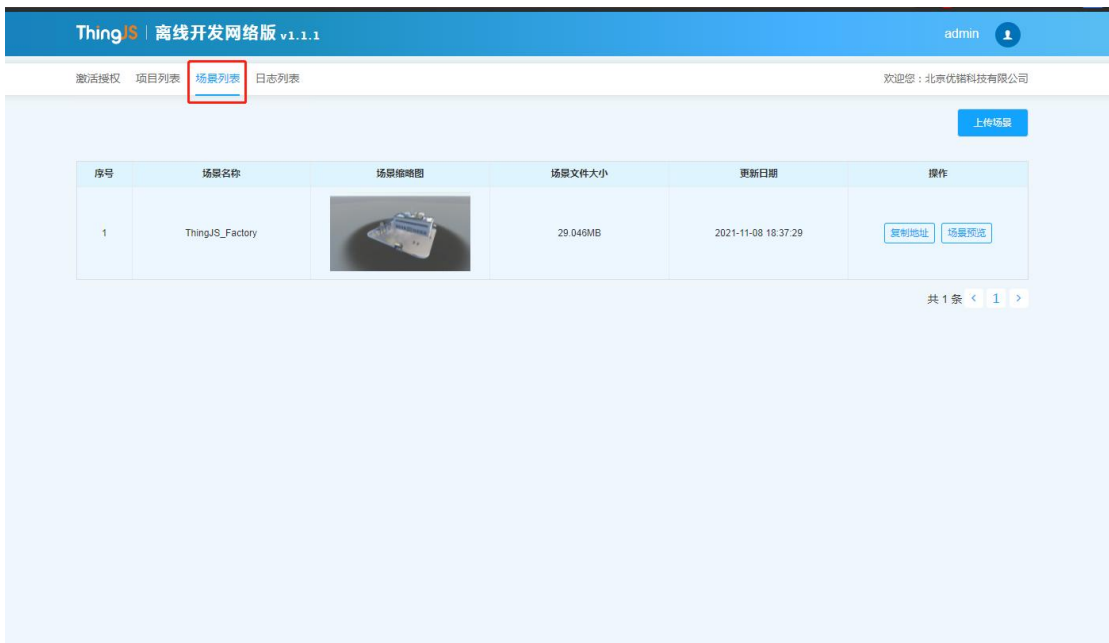

#### 点击"上传场景"按钮,

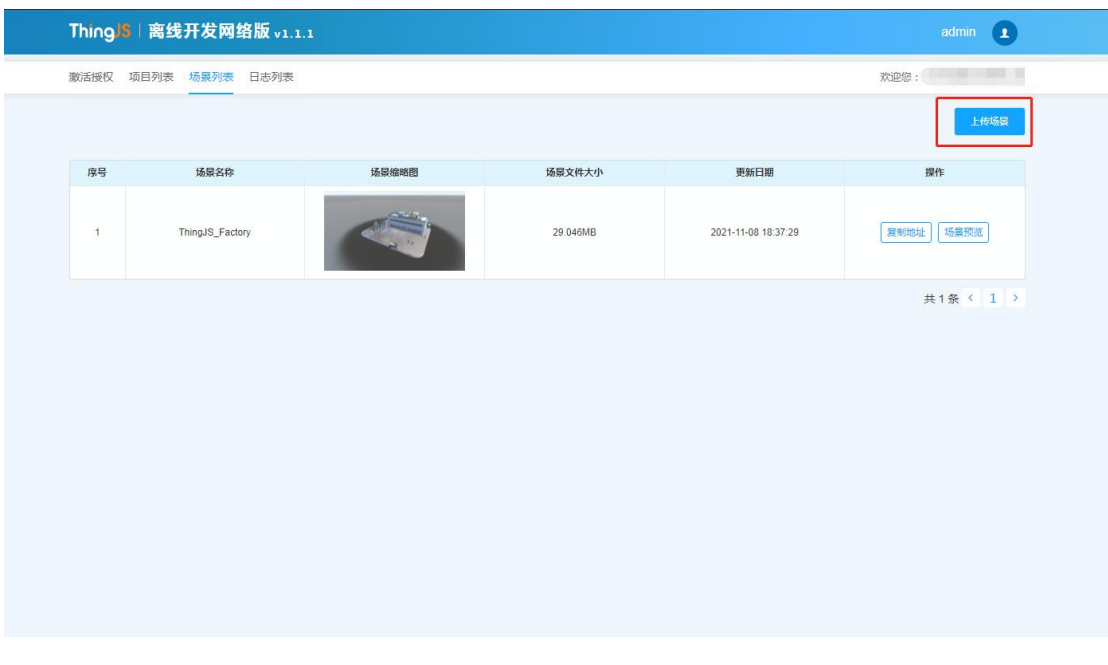

上传 6.1.3.1 节中导出的"ThingJS 场景包 2019(\*.tjs)",上传成功后,场景列表 如下图所示:

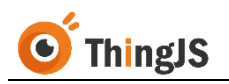

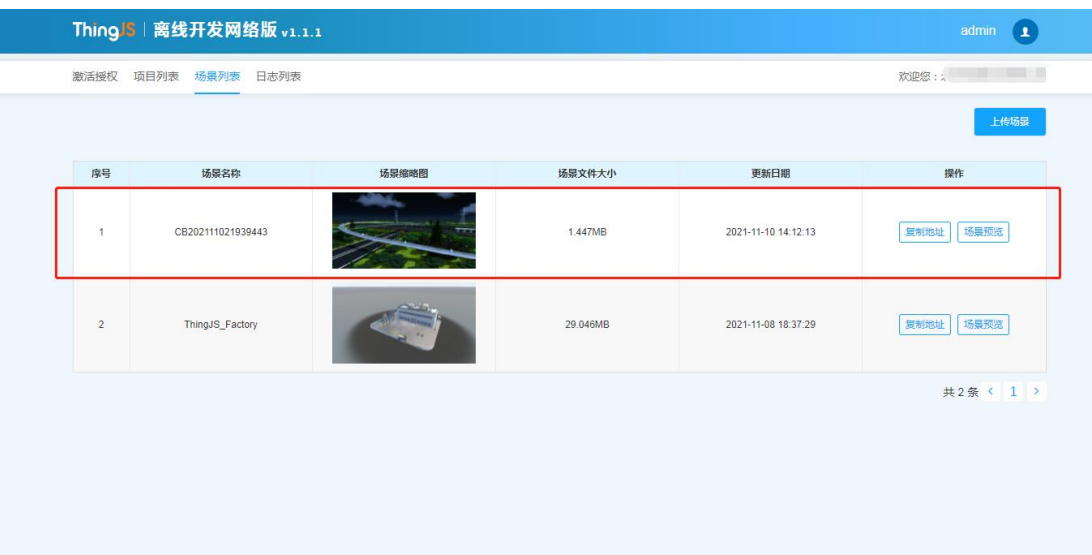

上传成功后,可对该场景进行"复制地址"和"场景预览"操作。

## <span id="page-20-0"></span>**6.2** 应用开发

#### **6.2.1** 安装 **Git**

"ThingJS 离线开发网络版"基于 Git 对开发项目进行管理,因此需要在进行开 发的客户端环境中安装 Git。

详细的安装步骤可参考第三章中关于 Git 安装的内容。

## **6.2.2** 搭建 **Git** 服务器

互联网上有许多免费托管开源代码的远程仓库, 例如 GitHub, 如果项目需要保 密,也可以自行搭建 Git 服务器用于代码托管。

Git 服务器的程序有很多,比如 GoGs、Gitea、Gitblit、Gitlab 等等,都是较为成 熟的 Git 服务器程序,这里仅对 Gitea 的安装进行简单的介绍,如需要搭建其它 Git 服务器,可自行查阅相关资料进行安装搭建。

访问 <https://dl.gitea.io/gitea/1.4.0> 下载对应系统的安装包,这里示例安装 Windows 版本,如下图所示,

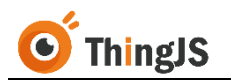

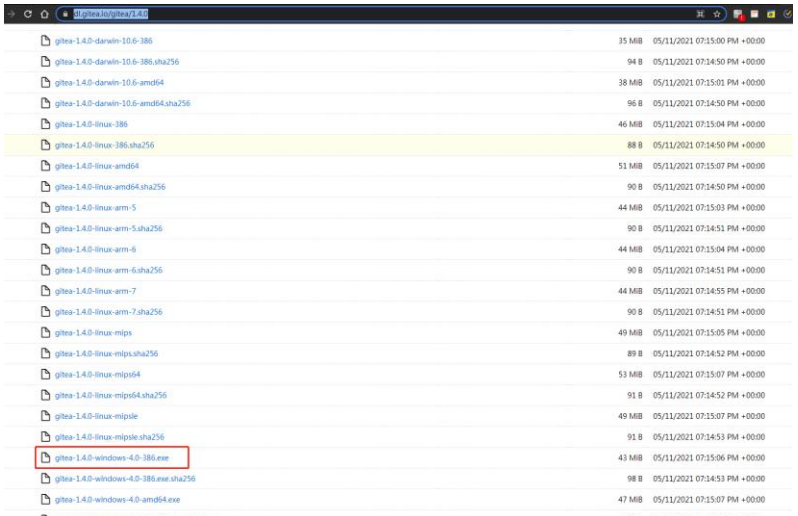

#### 下载完成,双击运行安装程序。

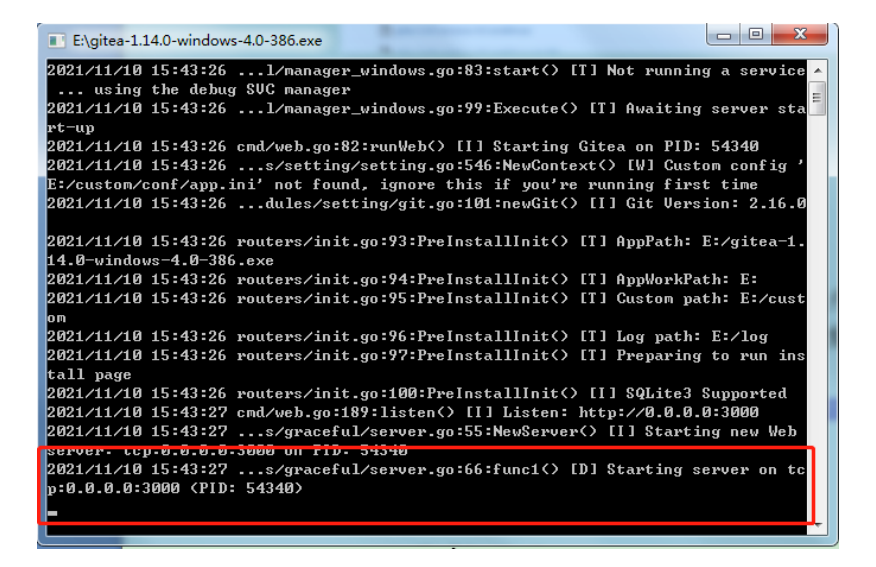

根据提示,访问服务(默认端口号为 3000),如下图所示,

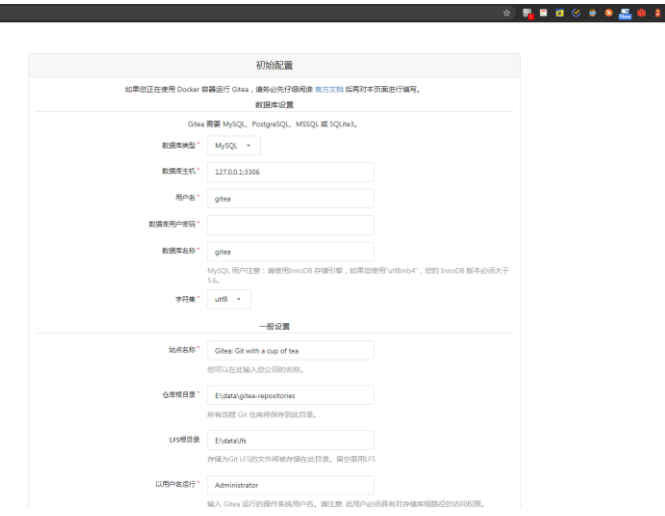

根据页面内容填写初始配置,填写完成后,点击"立即安装"即可。

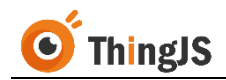

更多关于 Gitea 的使用说明, 请查阅文档 <https://docs.gitea.io/zh-cn/>。

## **6.2.3** 创建仓库

以 Gitea 为例,如下图所示,点击"创建仓库",

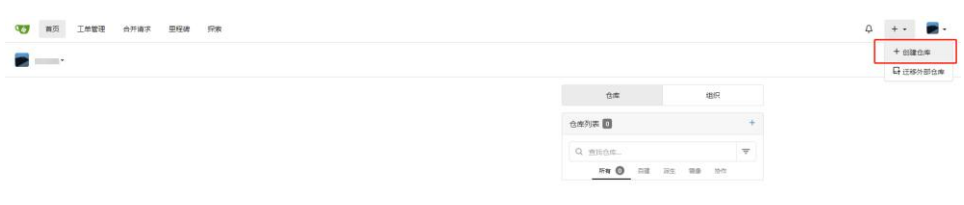

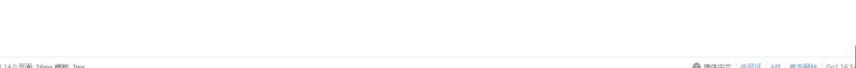

按需填写仓库配置内容,

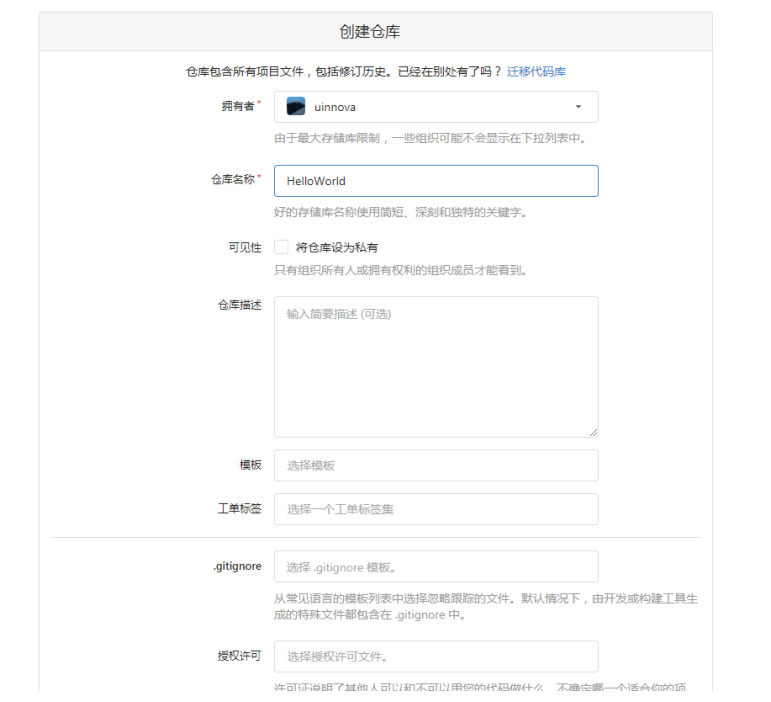

成功创建仓库后,即可得到一个仓库地址,如下图所示:

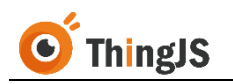

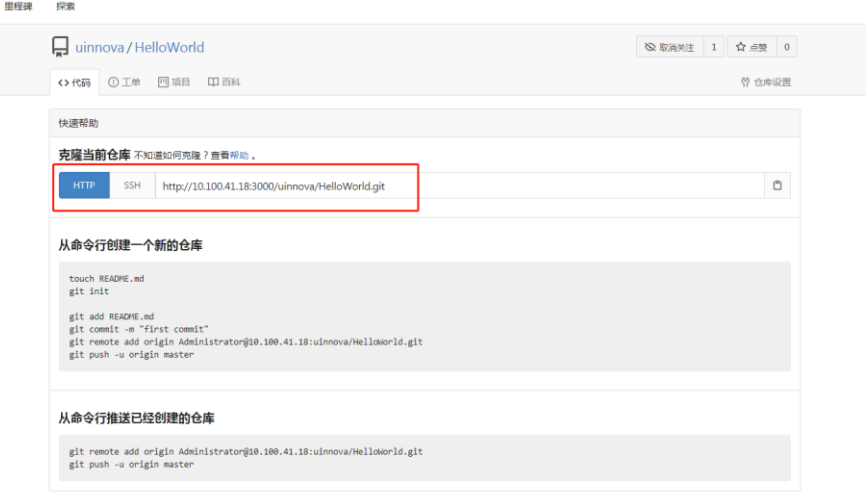

## **6.2.4** 安装 **Visual Studio Code**

Visual Studio Code 是一款针对于编写现代 Web 和云应用的跨平台源代码编辑器, 推荐使用 Visual Studio Code 进行项目开发。

最新版本可在 <https://code.visualstudio.com/>中下载。

## **6.2.5** 本地开发

#### **6.2.5.1** 克隆仓库

在本地开发环境中的工作目录下,创建一个名为"项目库"的文件夹,如下图 所示:

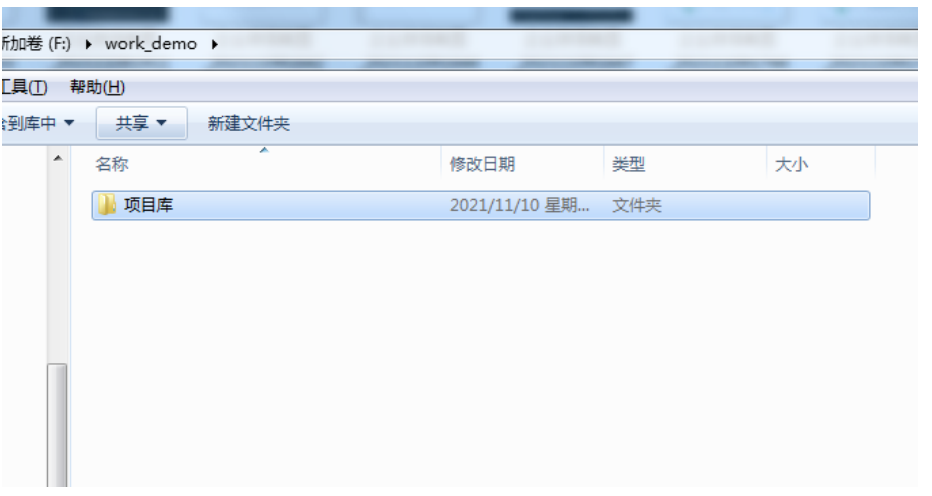

使用 Visual Studio Code 打开项目库文件夹,将 6.2.3 节中得到的仓库地址,克隆 (clone)到项目库目录下(如有其它 Git 版本控制系统,例如 TortoiseGit,也 可直接进行仓库克隆操作,本处以 Visual Studio Code 进行示例),如下图所示:

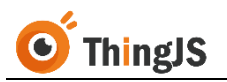

|                                         | $ \sigma$ $\times$<br>X File Edit Selection View Go Bun Terminal Help<br>项目库 - Visual Studio Code [Administrator] |                 |                                |                                                                |  |  |
|-----------------------------------------|----------------------------------------------------------------------------------------------------|-----------------|--------------------------------|----------------------------------------------------------------|--|--|
| SOURCE CONTROL<br>Q<br>$\cdots$         |                                                                                                    |                 |                                | http://10.100.41.18:3000/uinnova/HelloWorld.git                |  |  |
| $E \times C =$<br>$\vee$ SOURCE CONTROL |                                                                                                    |                 |                                | Clone from URL http://10.100.41.18:3000/uinnova/HelloWorld.git |  |  |
| $\Omega$                                | Message (Ctrl+Enter to commit on 'master')                                                                        | View & Sort     | $\rightarrow$                  | Clone from GitHub                                              |  |  |
| $\frac{1}{3}$                           | $\vee$ Changes                                                                                                    | Pull            |                                |                                                                |  |  |
|                                         |                                                                                                    | <b>Pull</b>     |                                |                                                                |  |  |
| $\Rightarrow$                           |                                                                                                    | Clone           |                                |                                                                |  |  |
|                                         |                                                                                                    | Checkout to     |                                |                                                                |  |  |
| $\mathbb{B}^0$                          |                                                                                                    | Commit          | $\overline{\phantom{a}}$       |                                                                |  |  |
|                                         |                                                                                                    | Changes         | $\rightarrow$                  |                                                                |  |  |
| $\Box$                                  |                                                                                                    | Pull, Push      | $\rightarrow$                  |                                                                |  |  |
|                                         |                                                                                                    | Branch          | $\rightarrow$                  |                                                                |  |  |
|                                         |                                                                                                    | Remote          | $\rightarrow$                  |                                                                |  |  |
|                                         |                                                                                                    | Stash           | $\rightarrow$<br>$\rightarrow$ |                                                                |  |  |
|                                         |                                                                                                    | Tags            |                                |                                                                |  |  |
|                                         |                                                                                                    | Show Git Output |                                |                                                                |  |  |
|                                         |                                                                                                    |                 |                                |                                                                |  |  |
|                                         |                                                                                                    |                 |                                |                                                                |  |  |
|                                         |                                                                                                    |                 |                                |                                                                |  |  |
|                                         |                                                                                                    |                 |                                |                                                                |  |  |
|                                         |                                                                                                    |                 |                                |                                                                |  |  |
|                                         |                                                                                                    |                 |                                | Show All Commands $\mathsf{Ctn} + \mathsf{Shift} + \mathsf{P}$ |  |  |
|                                         |                                                                                                    |                 |                                | Go to File $\mathsf{Cm}$ + P                                   |  |  |
|                                         |                                                                                                    |                 |                                | Find in Files $\mathsf{Ctn} + \mathsf{Shit} + \mathsf{F}$      |  |  |
|                                         |                                                                                                    |                 |                                | Start Debugging FS                                             |  |  |
|                                         |                                                                                                    |                 |                                | Toggle Terminal Ctrl +                                         |  |  |
|                                         |                                                                                                    |                 |                                |                                                                |  |  |
|                                         |                                                                                                    |                 |                                |                                                                |  |  |
|                                         |                                                                                                    |                 |                                |                                                                |  |  |
|                                         |                                                                                                    |                 |                                |                                                                |  |  |
|                                         | $>$ COMMITS<br>$>$ FILE HISTORY                                                                                   |                 |                                |                                                                |  |  |
|                                         | $>$ BRANCHES                                                                                                    |                 |                                |                                                                |  |  |
| $^{\circledR}$                          | > REMOTES                                                                                                    |                 |                                |                                                                |  |  |
|                                         | > STASHES                                                                                                    |                 |                                |                                                                |  |  |
| ŝ,                                      | > 100                                                                                                    |                 |                                |                                                                |  |  |
|                                         | > SEARCH & COMPARE                                                                                                |                 |                                |                                                                |  |  |

仓库克隆成功后,目录结构如下图所示:

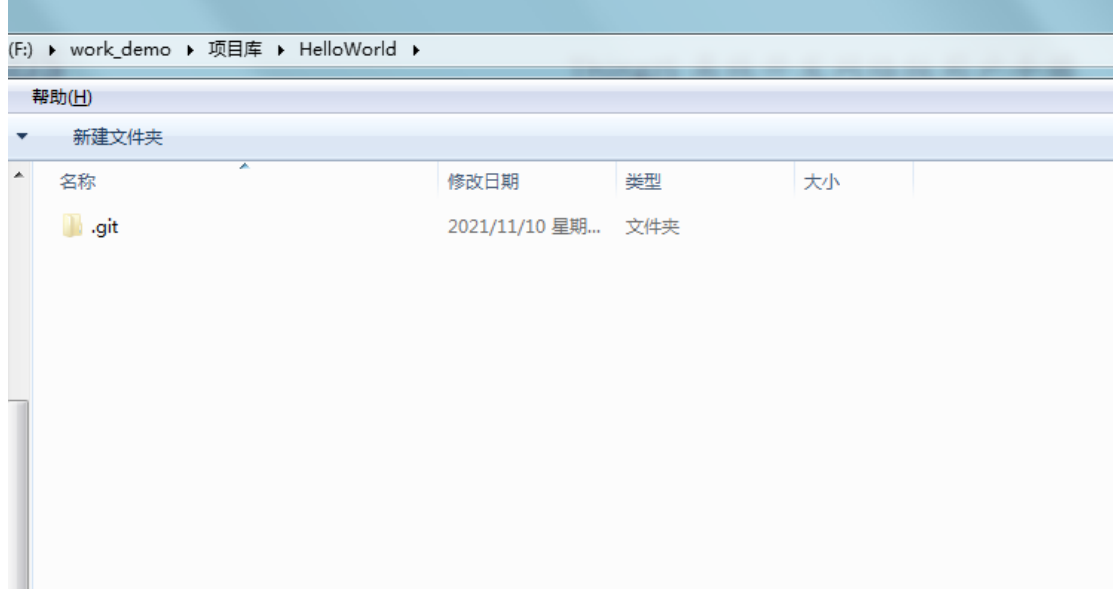

#### **6.2.5.2** 应用开发

进行应用开发时,可通过"ThingJS 离线开发网络版"提供的"示例开发包"快 速创建项目,也可以从"ThingJS 在线开发平台"获取一个已有项目的"离线开 发包"继续进行开发。

(1) 获取"示例开发包"

访问"ThingJS 离线开发网络版",切换至"项目列表"页签,点击"添加项目" 按钮, 在"添加项目引导"中获取"示例开发包", 如下图所示:

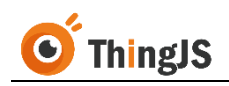

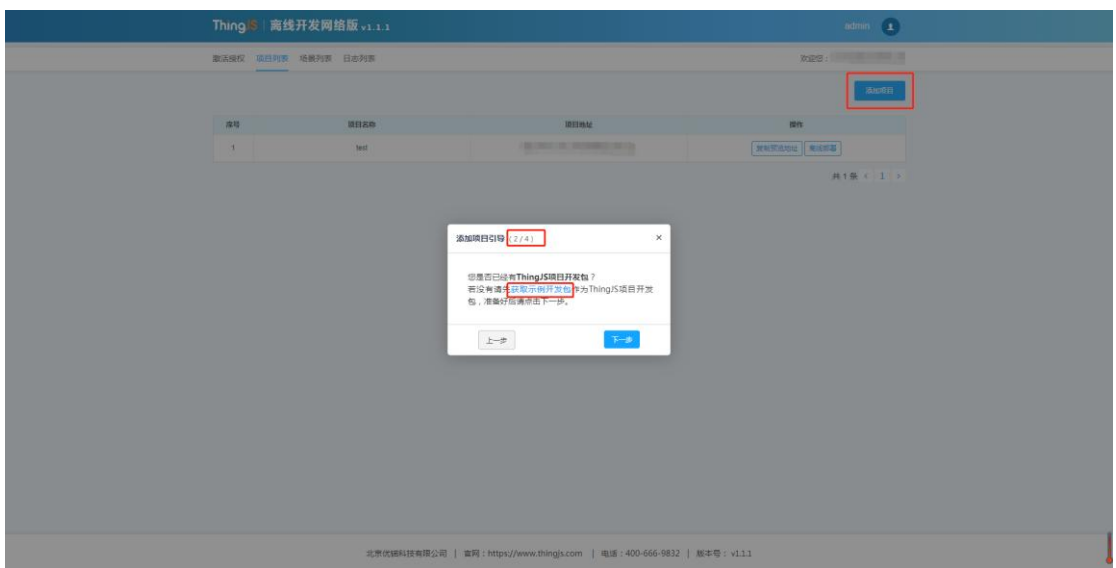

#### (2) 获取"离线开发包"

在"ThingJS 在线开发平台"中, 打开一个已有项目, 右键该项目, 点击"下载 项目离线开发包",如下图所示:

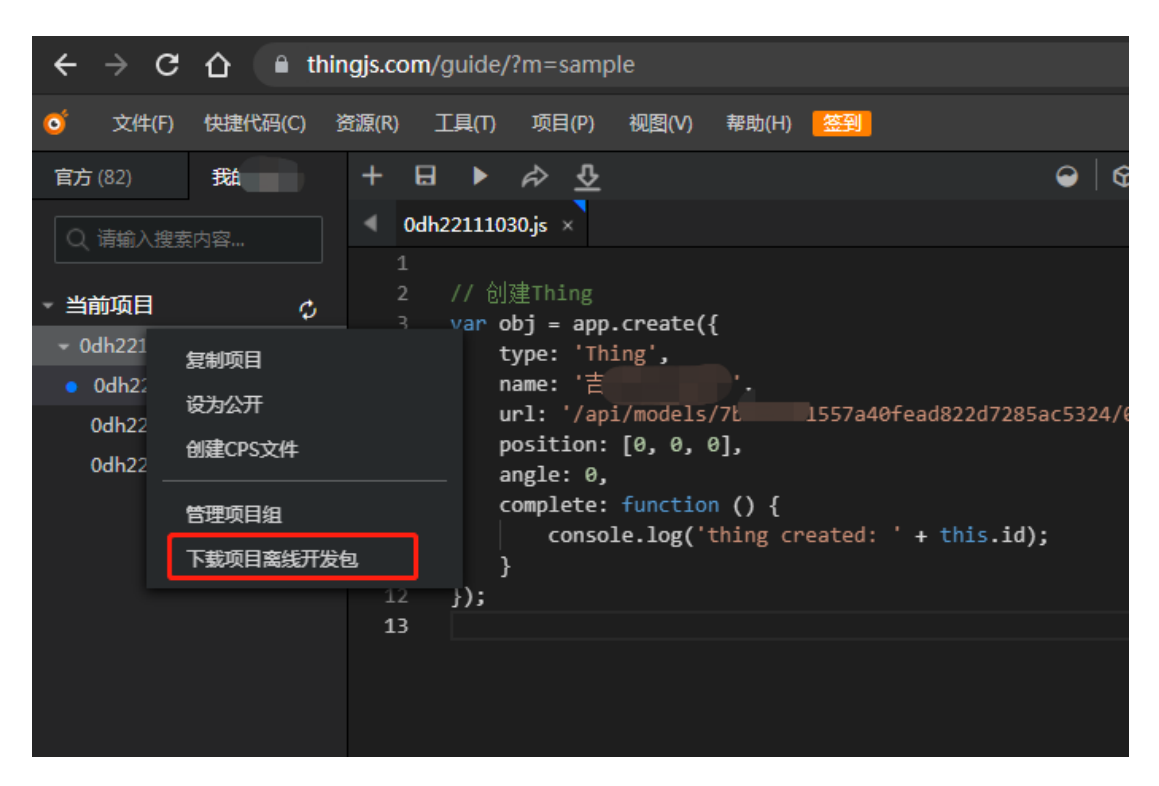

将获取到的"开发包"中的文件移动到 6.2.5.1 节中克隆好仓库的目录下,此处 使用"示例开发包",如下图所示:

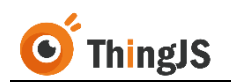

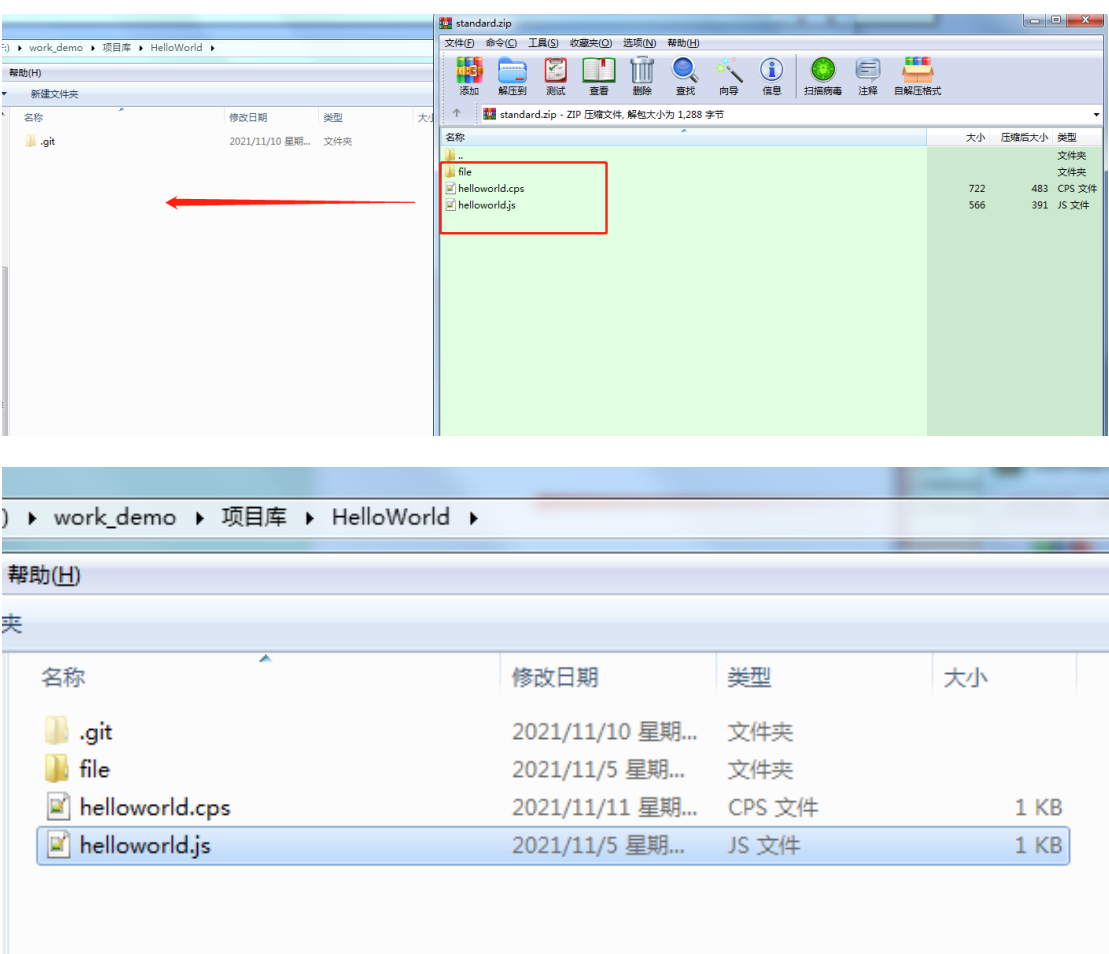

可以在此"开发包"基础上继续进行开发。

#### **6.2.5.3** 引用资源

- (1) 场景地址为第 6.1.3.2 节中上传场景后所获取到的场景地址;
- (2) 如果想用代码创建模型,可以去 CampusBuilder 客户端右侧模型列表找 到要加载的模型 id,例如模型 id 为 "7bfb3321557a40fead822d7285ac5324",则该模型地址为: "/api/models/7bfb3321557a40fead822d7285ac5324/0/gltf/", 其中的 7bfb3321557a40fead822d7285ac5324 为模型 id. 如下图所示。

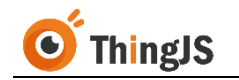

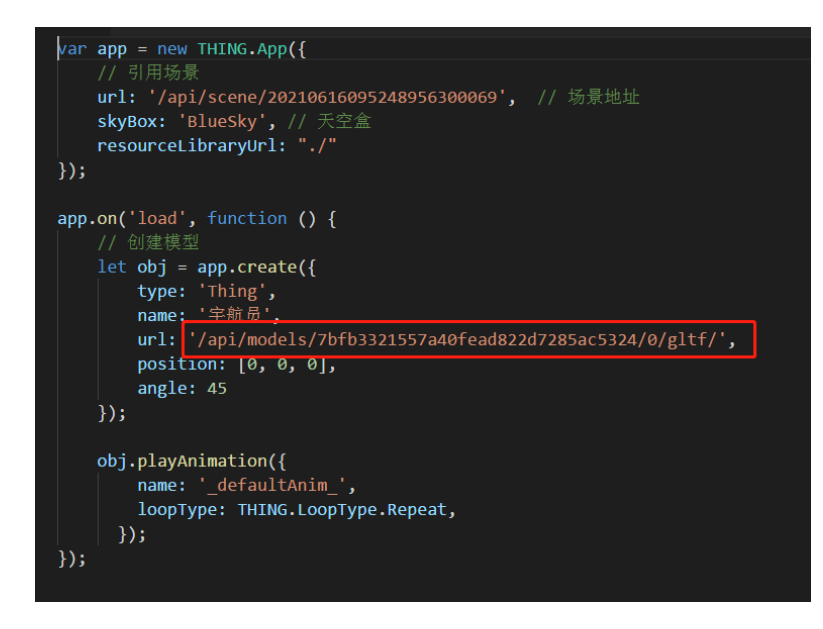

- (3) 地图离线开发组件引用地址为"/source/uearth.min.js"。
- (4) 项目中其他的文件资源引用地址需使用相对地址进行加载,例如:需要 引用项目中/file 目录下的文件 image.jpg,目录结构如下图所示:

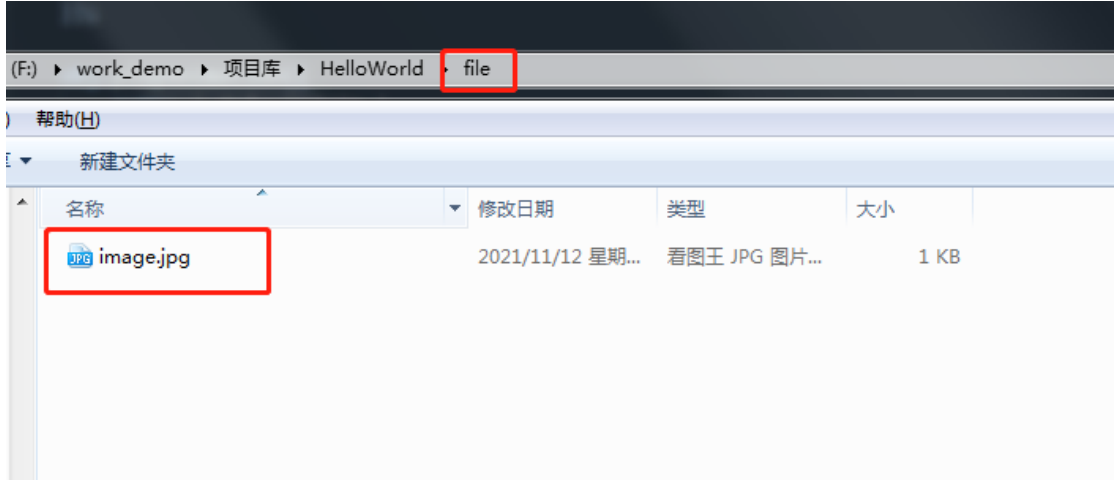

则引用地址为"./file/image.jpg", 如下图所示:

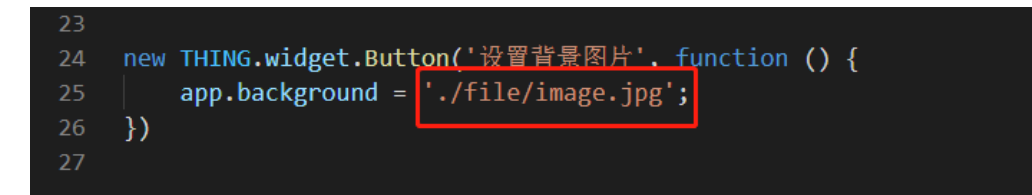

#### **6.2.5.4** 推送项目

将项目添加到克隆好的仓库目录中后,Visual Studio Code 的 Git 版本控制面板中 将展示新添加的文件,点击 制将文件添加到 Git 中,如下图所示:

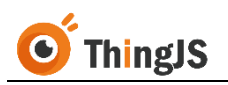

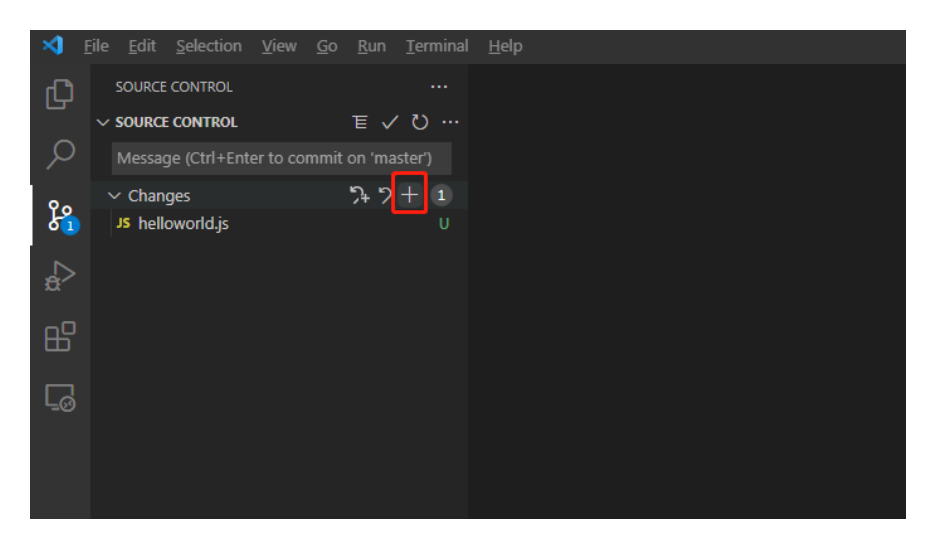

添加后点击 v, 将更改内容提交(commit)到 Git 中, 如下图所示:

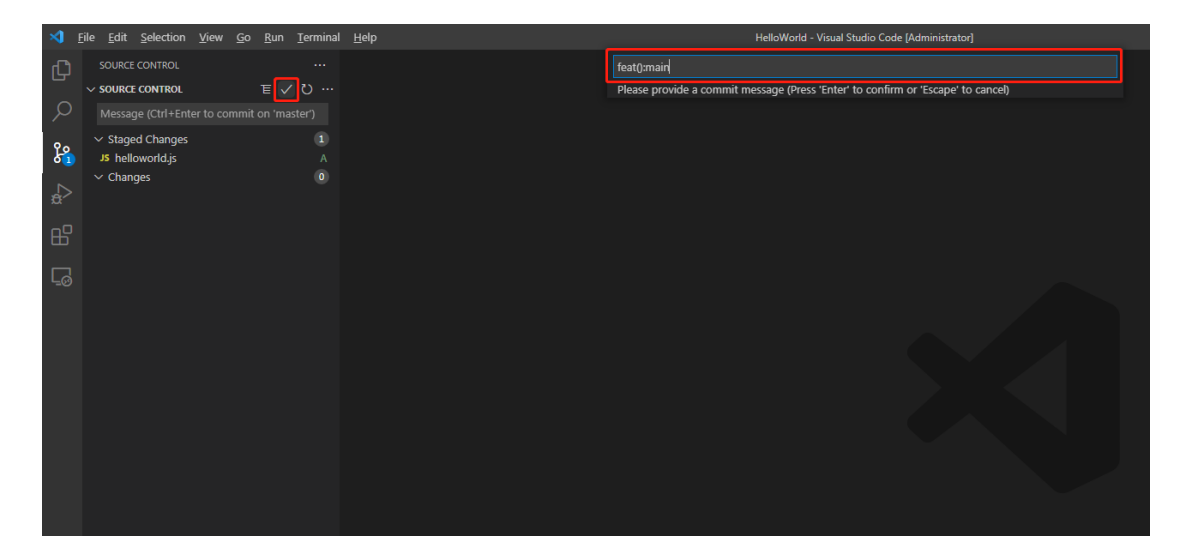

提交完成后,选择"推送",如下图所示:

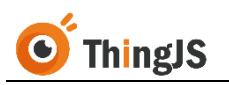

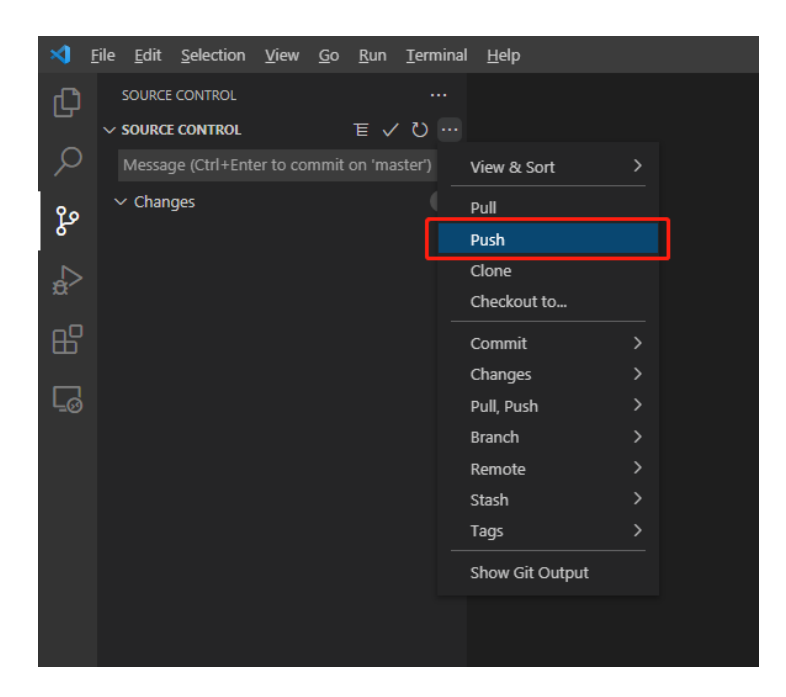

注:为能预览到最新的项目,每次都需将修改内容推送到仓库中。

#### **6.2.6** 添加项目

项目推送到仓库中后,访问"ThingJS 离线开发网络版"管理界面,切换到"项 目列表"页签,点击"添加项目"按钮,如下图所示:

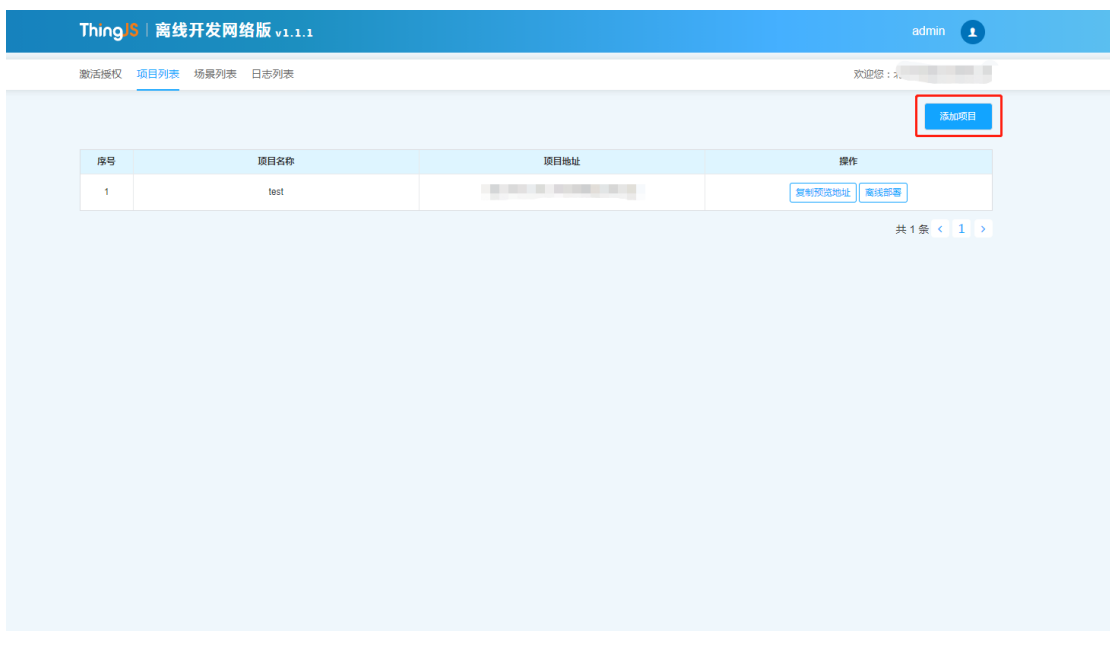

根据"添加项目引导"提示,填写第 6.2.5.1 节中项目的"仓库地址",如下图 所示:

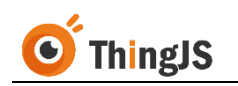

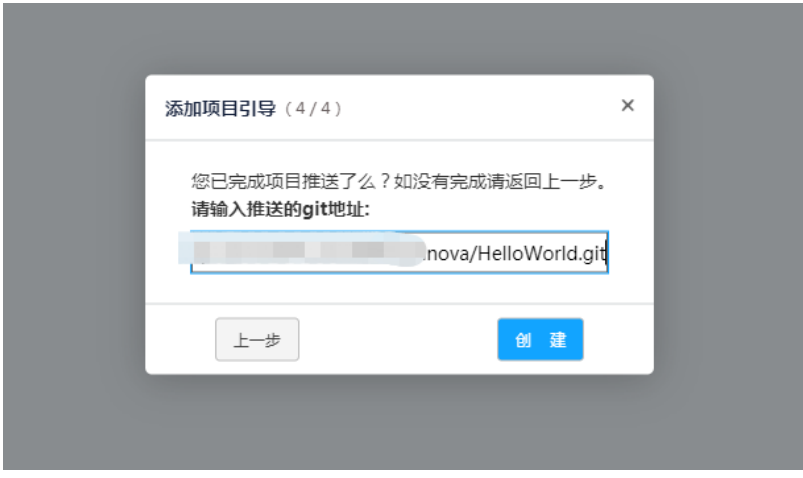

点击"创建"按钮,即可完成项目的添加,添加成功后,可对项目进行预览和 离线部署操作。

## **6.2.7** 预览项目

(1) 直接"复制预览地址"进行项目预览,如下图所示:

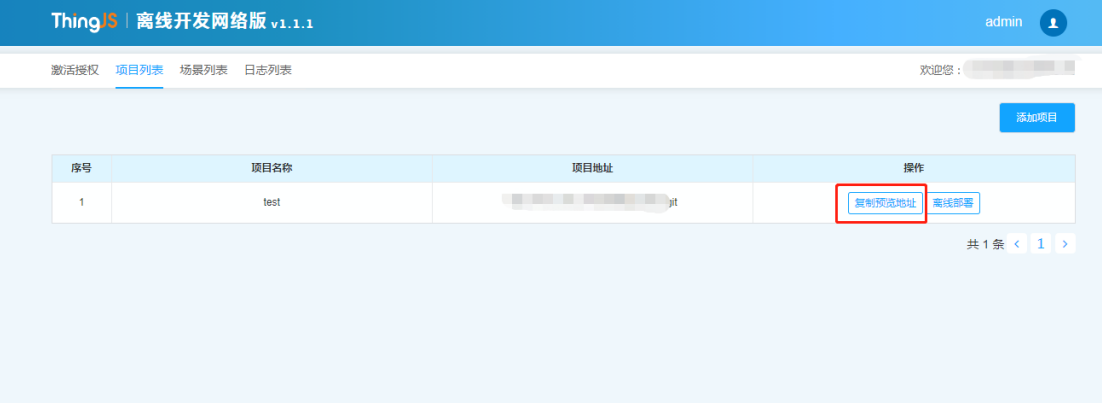

(2) 在开发环境中,为 Visual Studio Code 添加插件"thingjs-vscode-0.1.0.vsix" (注: Visual Studio Code 版本需在 1.50.0 以上),该插件可在"服务安 装包"中"system/lib"目录下获取,

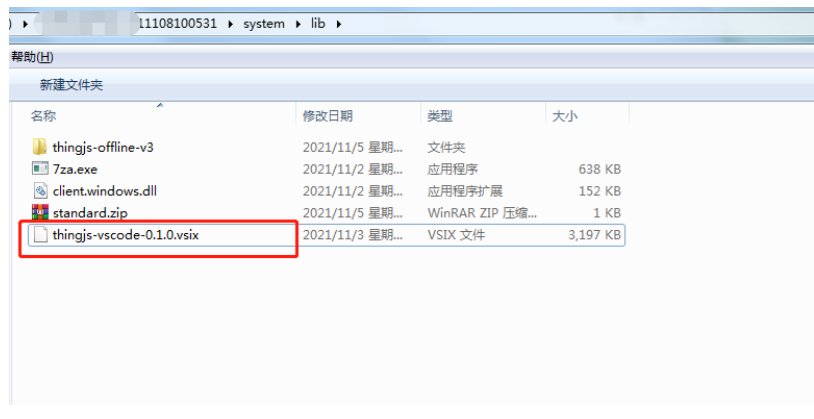

在 Visual Studio Code 中添加插件, 如下图所示:

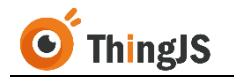

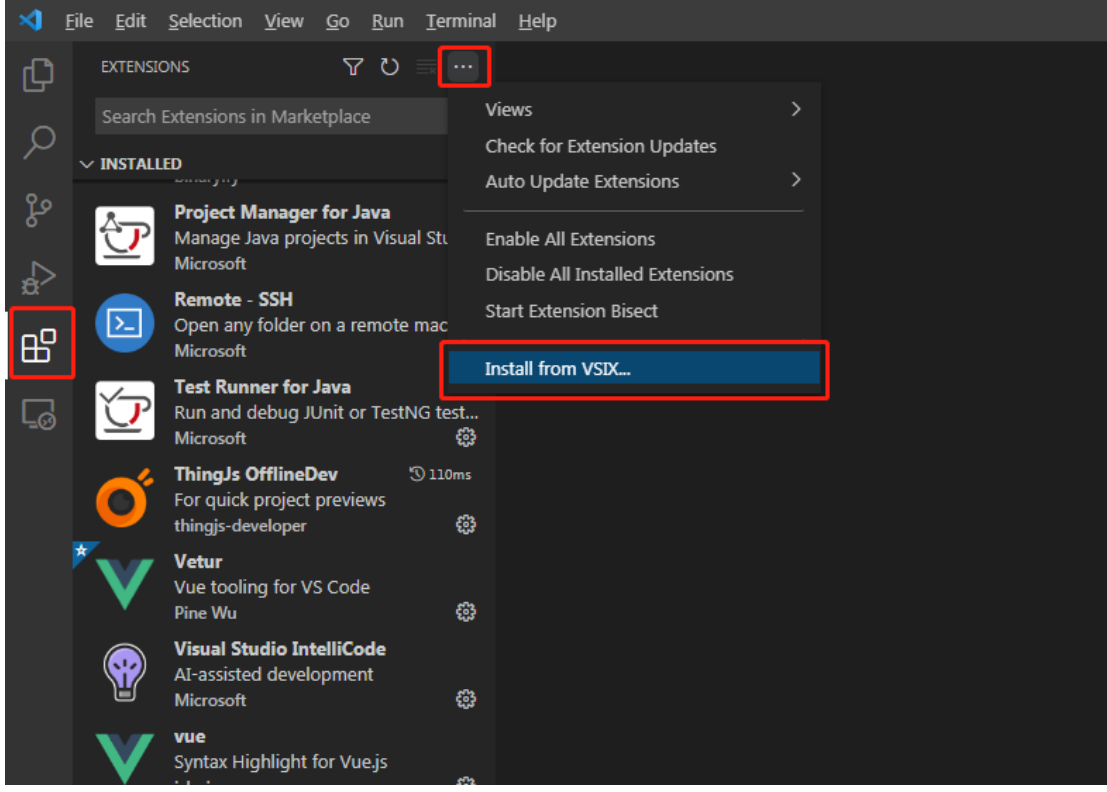

添加成功后,返回到项目中,点击右上方的"项目预览"按钮,如下图 所示:

|                   | Eile Edit Selection View Go Bun Terminal Help | helloworld.js - 项目库 - Visual Studio Code [Administrator]                    |  | $\sigma$ $\times$                               |
|-------------------|-----------------------------------------------|-----------------------------------------------------------------------------|--|-------------------------------------------------|
| $\mathbf{\Theta}$ | <b>EXPLORER</b><br><b>STATE</b>               | <sup>35</sup> helloworld,is X                                               |  | $\overline{\mathbb{R}}$                         |
|                   | ▽ 調目库                                         | □ □ ○ 日 HelloWorld > B helloworld is                                        |  |                                                 |
| $\circ$           | $\times$ HelloWorld<br>$\Rightarrow$ file     | 1 var app = new THING.App({                                                 |  | E.                                              |
| 80                | is helloworld is                              | // 引用场景<br>url: '/MMDScene/ThingJS_factory', // 场景地址                        |  |                                                 |
|                   |                                               | skyBox: BlueSky, // 天空盒<br>$\mathbf{A}$                                     |  |                                                 |
| Q                 |                                               | resourceLibraryUrl: "./"<br>$\mathbf{r}_i$                                  |  |                                                 |
|                   |                                               | $)$ ;<br>$6$                                                                |  |                                                 |
| $B^0$             |                                               |                                                                             |  |                                                 |
|                   |                                               | app.on('load', function () {<br>$\overline{8}$<br>// 创建模型<br>$\circ$        |  |                                                 |
| $\sqrt{a}$        |                                               | let $obj = app.create({}$<br>10                                             |  |                                                 |
|                   |                                               | type: Thing,<br>11                                                          |  |                                                 |
|                   |                                               | name: 宇航员,<br>12                                                            |  |                                                 |
|                   |                                               | url: '/GLTFBundleLib/model/7bfb3321557a40fead822d7285ac5324/0/gltf/',<br>13 |  |                                                 |
|                   |                                               | position: [0, 0, 0],<br>14                                                  |  |                                                 |
|                   |                                               | angle: 45<br>$15 -$<br>16<br>$)$ ;                                          |  |                                                 |
|                   |                                               | 17                                                                          |  |                                                 |
|                   |                                               | obj.playAnimation({<br>18                                                   |  |                                                 |
|                   |                                               | name: defaultanim ,<br>19                                                   |  |                                                 |
|                   |                                               | loopType: THING.LoopType.Repeat,<br>20                                      |  |                                                 |
|                   |                                               | $\}$ :<br>21                                                                |  |                                                 |
|                   |                                               | 22<br>$)$ ;<br>$23 -$                                                       |  |                                                 |
|                   |                                               |                                                                             |  |                                                 |
|                   |                                               |                                                                             |  |                                                 |
|                   |                                               |                                                                             |  |                                                 |
|                   |                                               |                                                                             |  |                                                 |
|                   |                                               |                                                                             |  |                                                 |
|                   |                                               |                                                                             |  |                                                 |
|                   |                                               |                                                                             |  |                                                 |
|                   |                                               |                                                                             |  |                                                 |
|                   |                                               |                                                                             |  |                                                 |
|                   |                                               |                                                                             |  |                                                 |
|                   |                                               |                                                                             |  |                                                 |
| $^{\circ}$        |                                               |                                                                             |  |                                                 |
| 辯                 | > outure                                      |                                                                             |  |                                                 |
|                   | > TIMELINE                                    |                                                                             |  |                                                 |
|                   | <b>X</b> © 0 ∆ 0 O Activating Extensions      |                                                                             |  | In 1, Col 1 Spaces: 4 UTF-8 CRLF JavaScript R C |

在弹出的提示框中填写"ThingJS 离线开发网络版"服务地址,

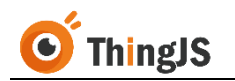

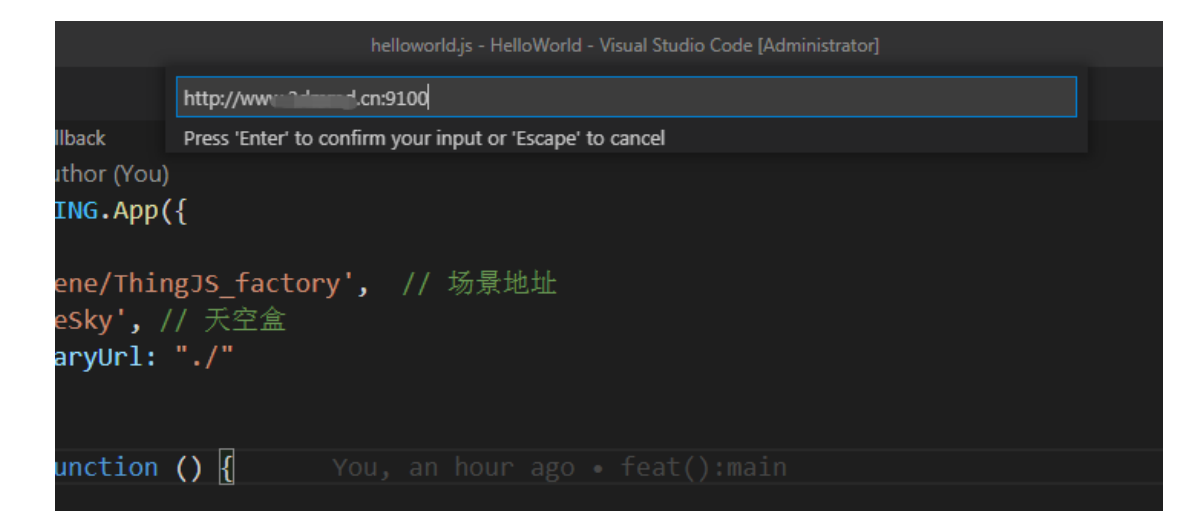

确定后即可默认跳转到浏览器进行"项目预览"。

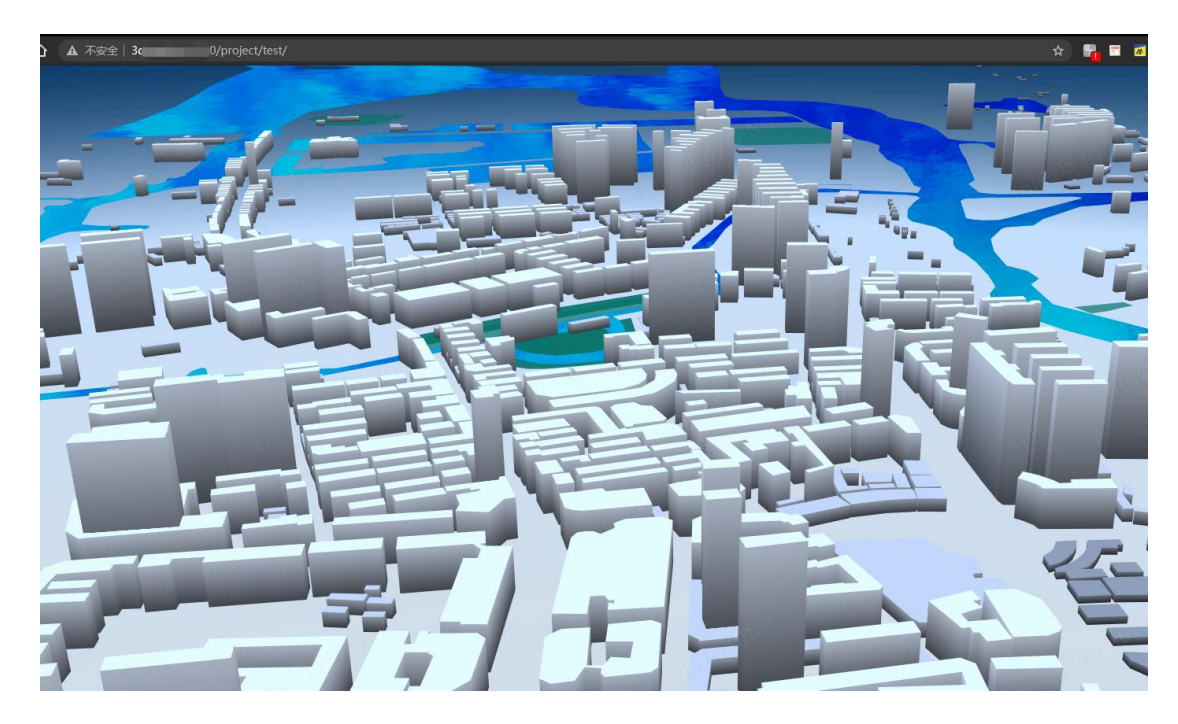

每次修改推送成功后,刷新预览链接即可看到最新的项目内容。

## <span id="page-32-0"></span>**6.3** 离线部署

项目开发完成后,可对项目进行离线部署。

访问"ThingJS 离线开发网络版"管理界面, 切换到"项目列表"页签, 对要发 布的项目点击"离线部署"按钮,如下图所示:

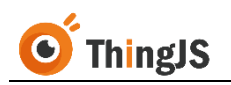

|      | ThingJS   离线开发网络版 v1.1.1 |      |                         | admin<br>$\mathbf{L}$ |
|------|--------------------------|------|-------------------------|-----------------------|
| 激活授权 | 项目列表 场景列表 日志列表           |      |                         | <b>欢迎您: オ</b> サンプ (の) |
|      |                          |      |                         | 添加项目                  |
| 序号   |                          | 项目名称 | 项目地址                    | 操作                    |
| 1    |                          | test | http://www.article.com/ | 复制预览地址<br>商线部署        |
|      |                          |      |                         | 共1条 < 1 >             |

点击"生成永久部署包"按钮,并选择"部署类型",等待部署包生成即可。

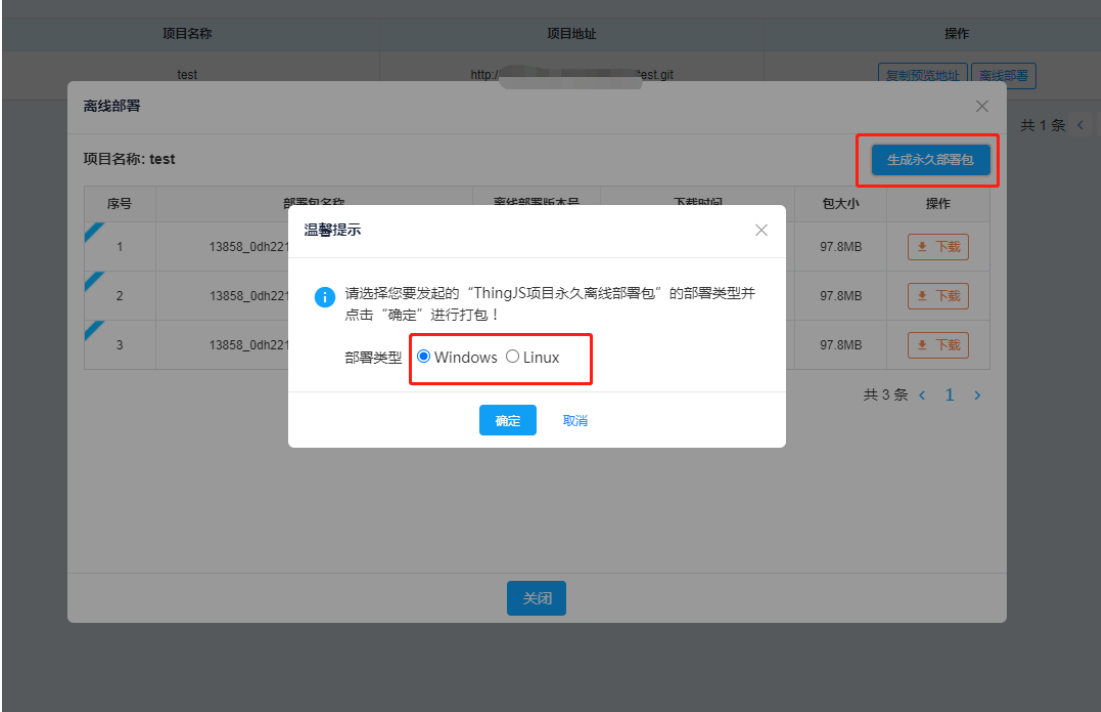

关于离线部署包的使用, 请到 <https://store.thingjs.com/tools> 查看"项目离线部 署包用户手册"进行后续操作。

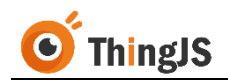

## <span id="page-34-0"></span>**7** 迁移

变更部署服务器,或改变部署服务器的硬件信息(如硬盘、CPU、网卡等)需 重新授权,如确需对 "ThingJS 离线开发网络版"进行环境变更,请按本章节内 容迁移。

## <span id="page-34-1"></span>**7.1** 获取新机器码文件

将"ThingJS 离线开发网络版"部署包正确部署到新的服务器环境中,启动后访 问部署在新服务器环境中的 "ThingJS 离线开发网络版"管理界面,下载当前有 效的新的"机器码文件"至本地。

## <span id="page-34-2"></span>**7.2** 获取迁移码文件

返回到原已部署的"ThingJS 离线开发网络版"管理界面,点击"迁移"按钮, 获取"迁移码文件"。

(注:执行迁移操作后,当前机器授权将失效,且无法再次授权激活。)

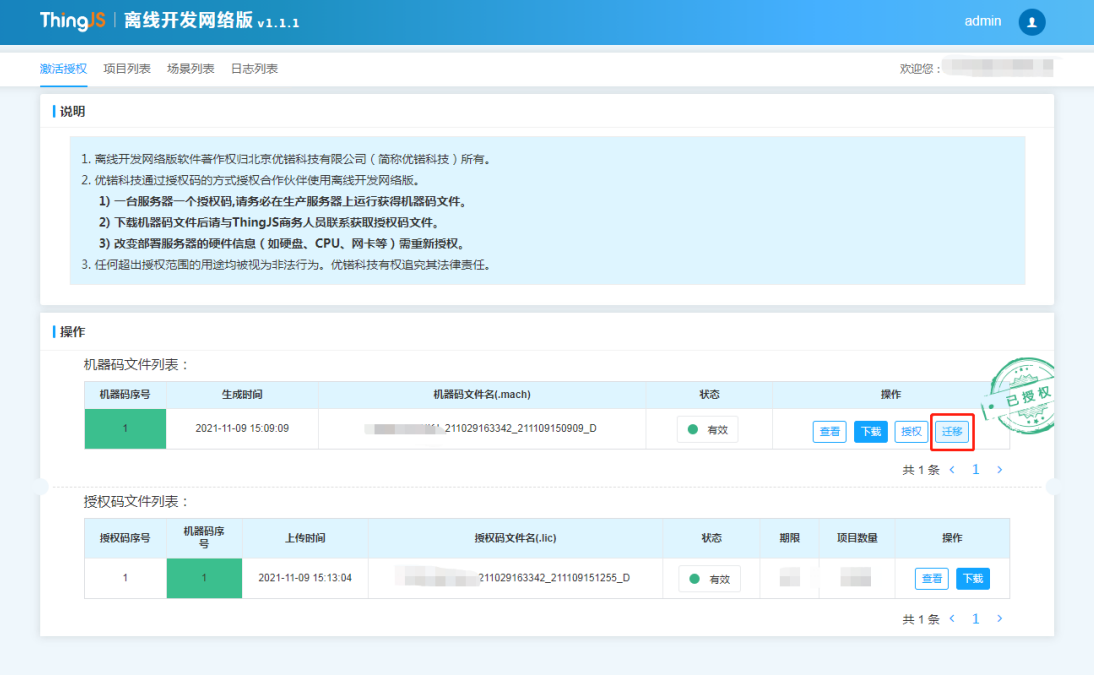

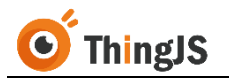

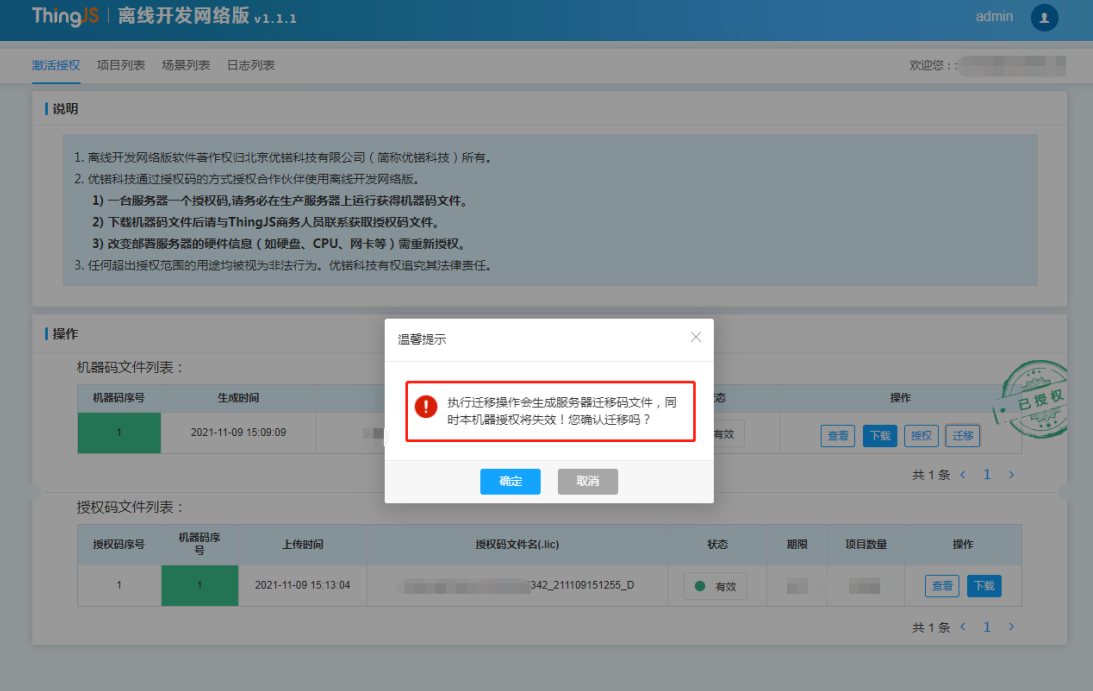

将生成的"迁移码文件"下载至本地。

## <span id="page-35-0"></span>**7.3** 获取新授权码文件

将 7.1 节获取的"新机器码文件"和"迁移码文件"发送给 ThingJS 商务人员, 获取"新授权码文件"。

## <span id="page-35-1"></span>**7.4** 完成新服务器的授权

访问部署在新服务器环境中的"ThingJS 离线开发网络版"管理界面,在当前有 效的机器码文件一栏中选择"授权"按钮,上传7.3 节中获取的新的对应的授 权码文件,即可完成新服务器的授权。

## <span id="page-36-1"></span><span id="page-36-0"></span>**8** 常见问题(**FAQ**)

## **8.1** 访问 **3D** 场景展示出错

答:用于部署的网络服务器一般不强调显示,故显卡较差,甚至无独立显卡。 而 3D 场景显示对显卡要求较高, 直接在服务器上 127.0.0.1 访问, 服务器显卡 不足以支持 3D 场景渲染展示,往往场景会显示出错。故可用有独立显卡的客 户机浏览器访问该服务器场景,来验证 3D 场景显示是否正常。

## <span id="page-36-2"></span>**8.2 Windows** 环境下,**start.exe** 启动失败

答:常见的 start.exe 启动失败、发生闪退的情况是,当前 Windows 环境中部署 服务的端口号已被其他服务占用,请检查端口占用情况,或为服务配置其他可 使用的端口号。

## <span id="page-36-3"></span>**8.3 Windows** 环境下,**start.exe** 卡住,服务无反应

答:这种情况一般是鼠标不小心点击了服务程序窗口,导致服务程序暂停,需 手动于服务程序窗口中敲击回车来解决。

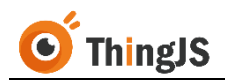

## <span id="page-37-0"></span>**9** 修订历史

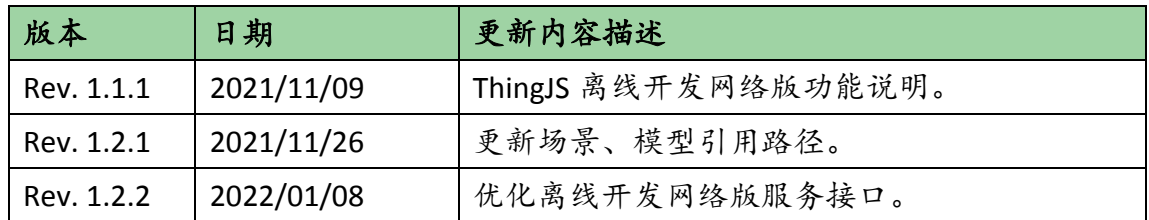